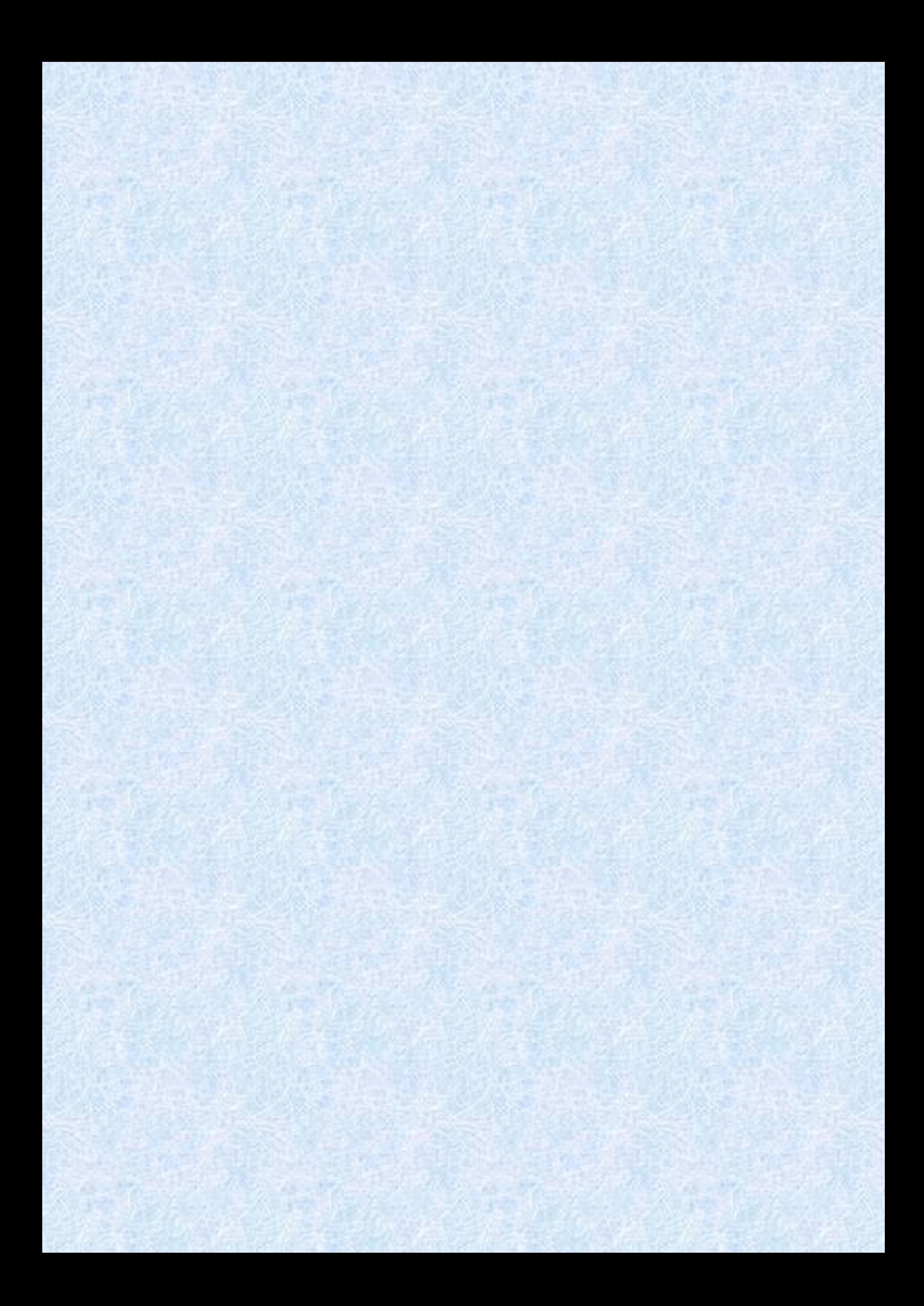

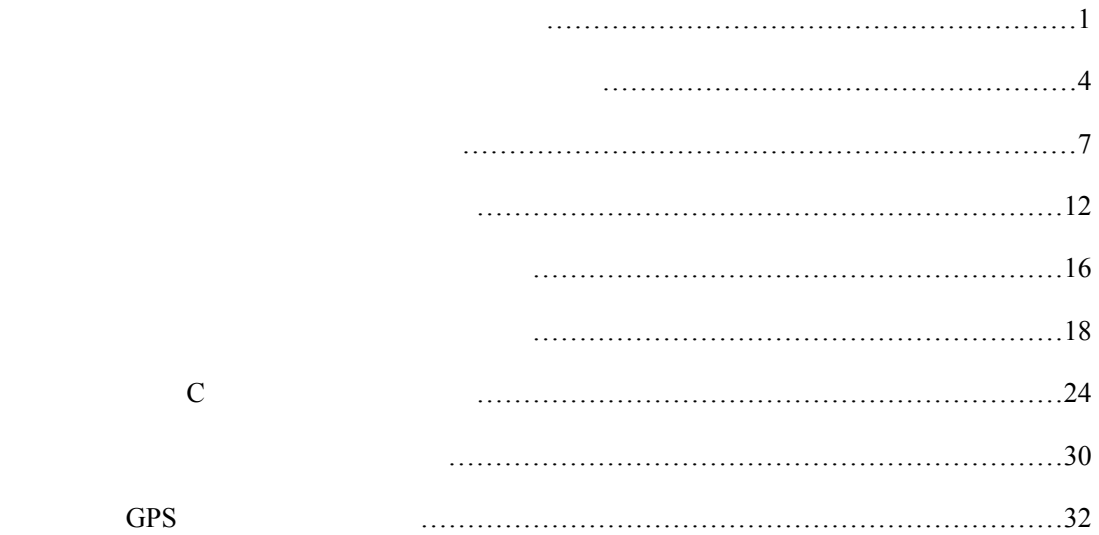

# $1.$ .主罗经 .变流机  $\overline{3}$  $110V$  333 $Hz$ .变压器箱 .分罗经接线箱 .航向记录器 .警报器 .复示器

 $(1)$  $(2)$ 

文字录入: *Jason Chong* — 1 —

 $(3)$ 

 1.主罗经拆装  $1.5$  $(1)$  $(2)$  $(3)$  $(4)$  12  $(5)$  $(6)$  $(7)$  28 28  $(8)$  6  $(9)$  $(10)$  45°!  $(11)$  $2\,$ 

(1)  $($ 

 $(2)$ 

 $28$ 

 $(3)$ 

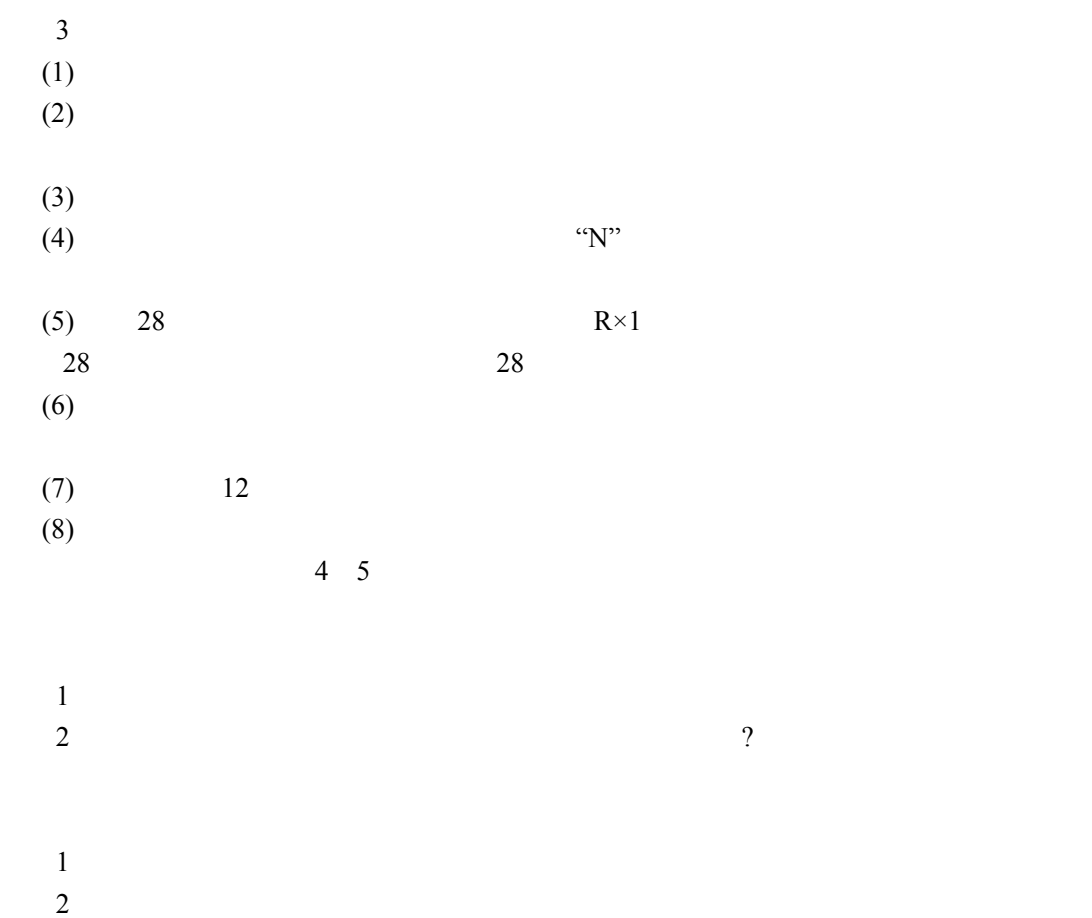

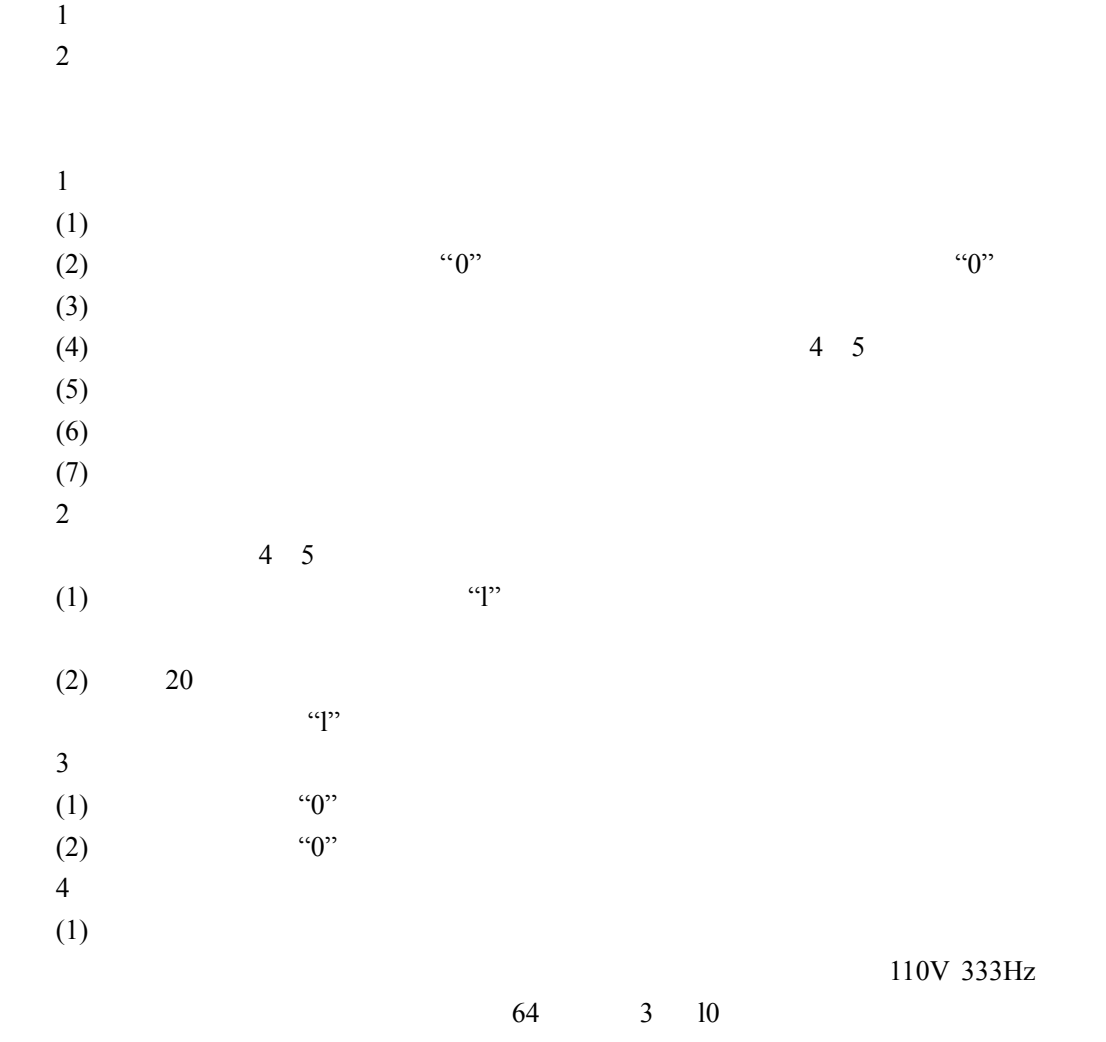

 $1$  $2\,$ 

 $1$  $2\,$ 

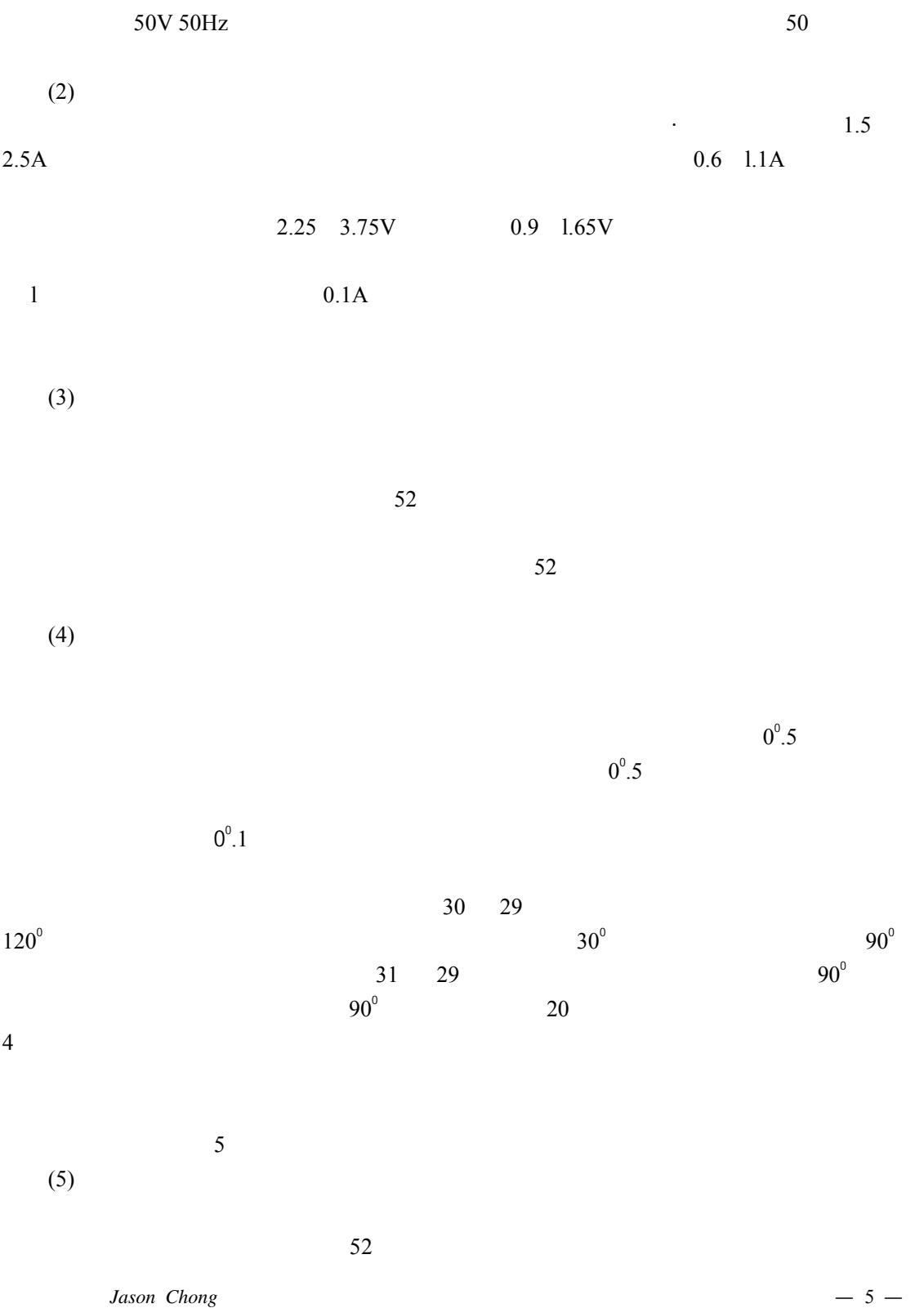

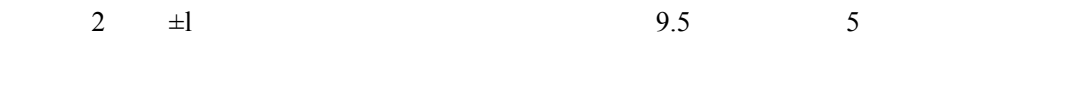

 $(6)$ 

 $(7)$ 

 $1$ 

 $2 \thinspace$ 

1.启动过程

 $2\blacksquare$ 

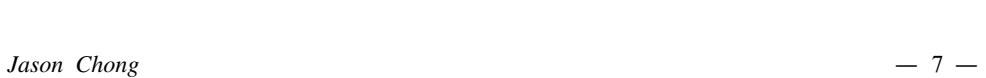

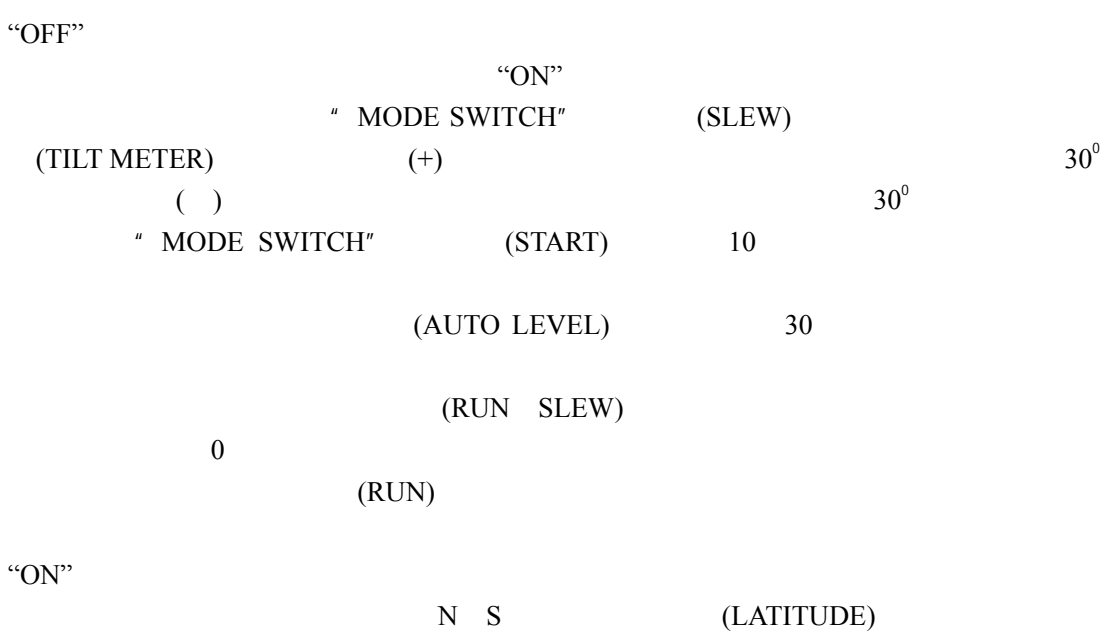

" $\rm C$ 

 $(1)$ 

1 MK 37 MOD D

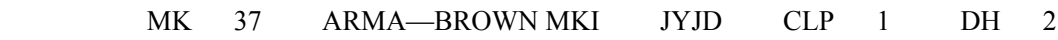

 $2\,$ 

 $1$ 

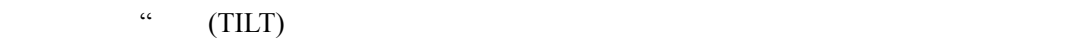

 $\alpha$  and  $\alpha$  and  $\alpha$ 

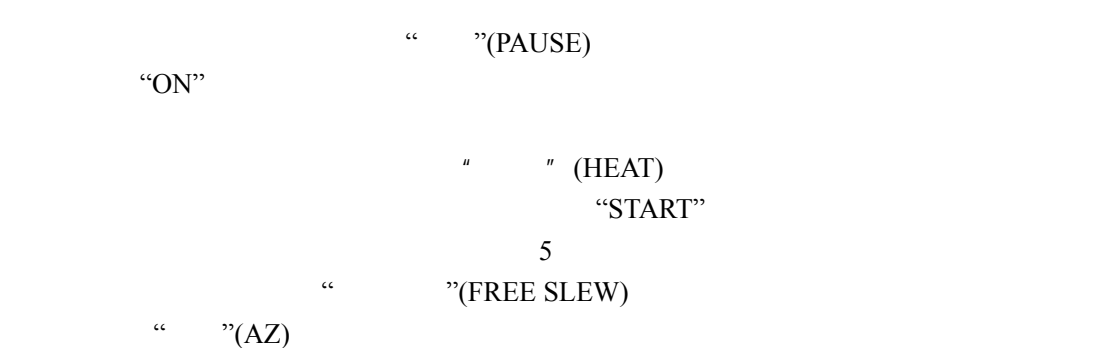

 $(1)$ 

2 MKI

" SPEED"

" RUN"

d)  $1$  $1^{\circ}$ 

b)  $+5$   $+8$ c)  $\alpha$ 

a)  $-5$  -8

" RUN SLEW"

(+)  $30^0$  $( )$  $30^\circ$ "MODE SWITCH" "AUTO LEVEL" 10

 $\blacksquare$  ON" "MODE SWITCH" "SLEW"

 $(3)$ 

 $(2)$ 

" MODE SWITCH" "OFF" "OFF" "OFF"

 $``0"$ 

(SPEED)

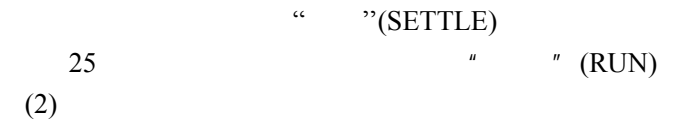

"OFF"

纬度和速度误差校正旋钮置于"0"

# 3 JYJD

 $(1)$  $\frac{1}{2}$  and  $\frac{1}{2}$  and  $\frac{1}{2}$  a

 $=$ 

 $(2)$  $(45^\circ$  $45^{\circ}$ )

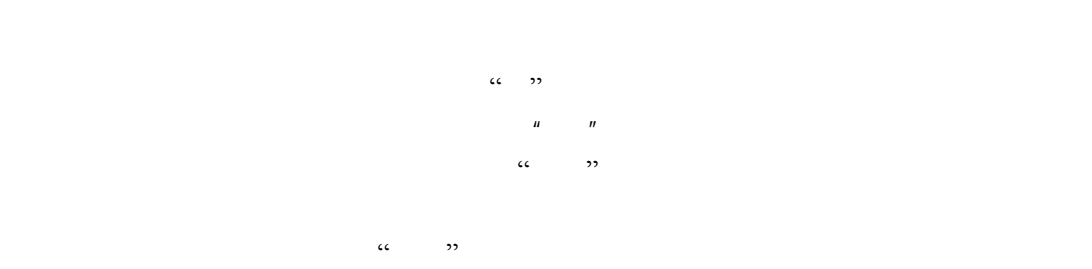

a)  $\frac{n}{\sqrt{m}}$ 

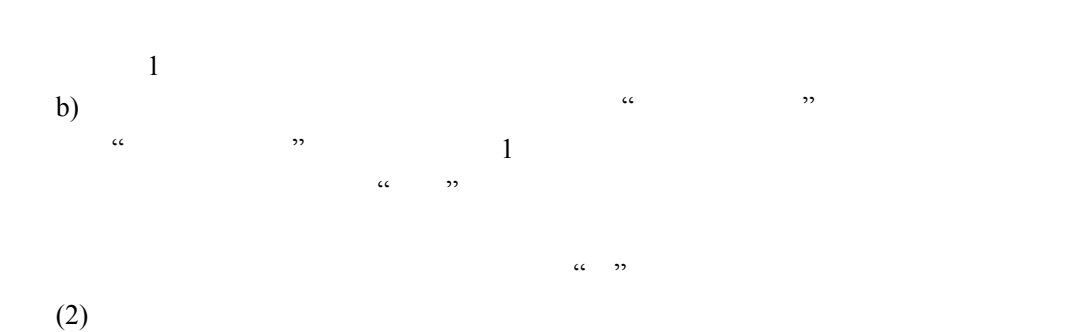

 $10$ 

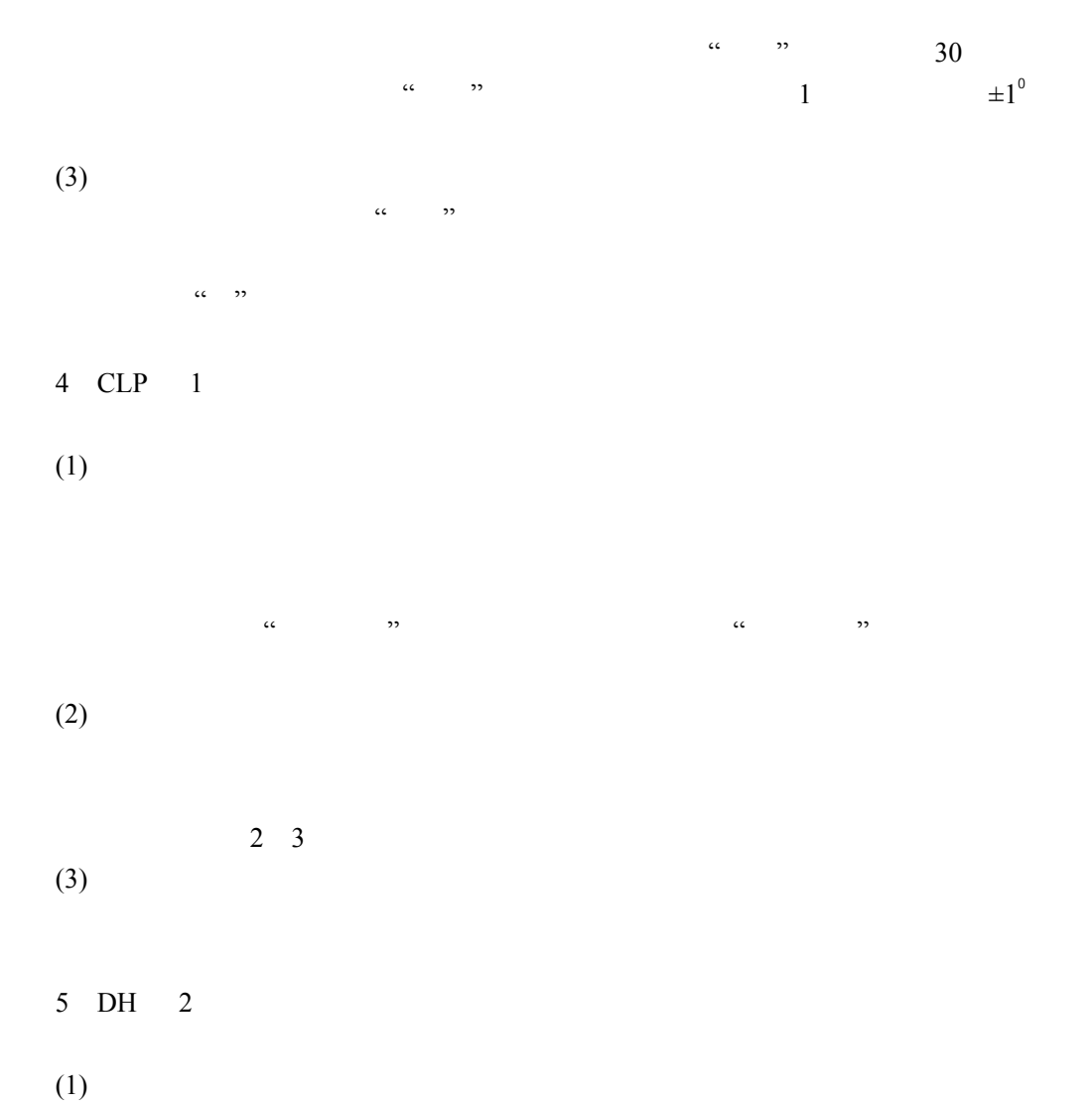

 $± 10<sup>0</sup>$ 

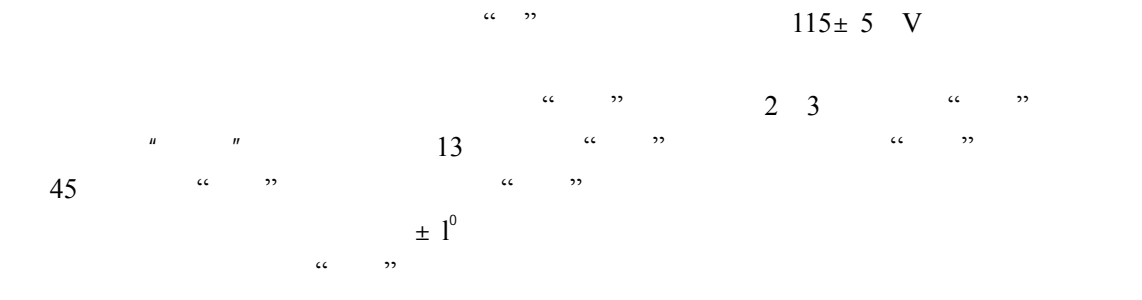

 $(2)$ 

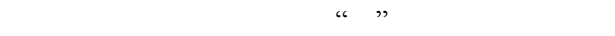

 $\alpha$  " "

- 五、实验报告**'**   $1$
- $2 \angle$
- $1$
- $2\,$
- $3 \thinspace$
- 
- 4.纬度误差和速度误差的消除。
- $5\,$
- $6\,$

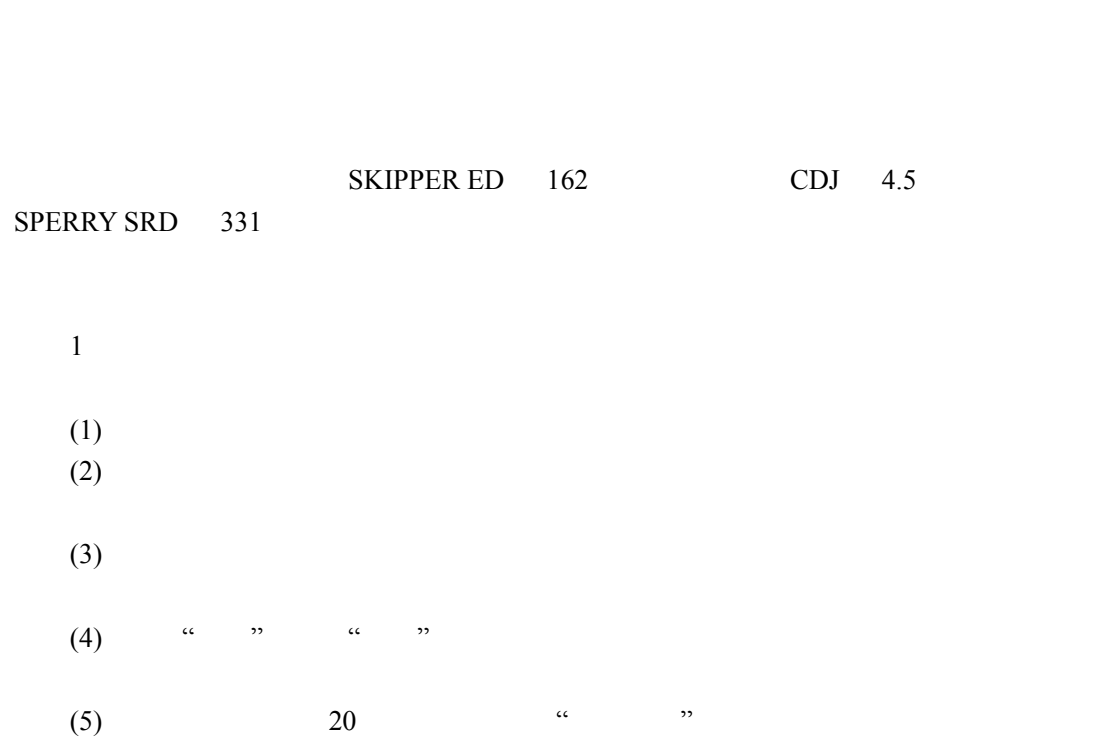

 $1$ .

 $2$ 

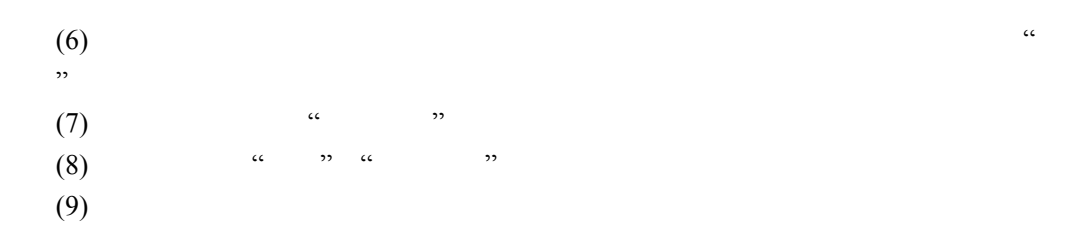

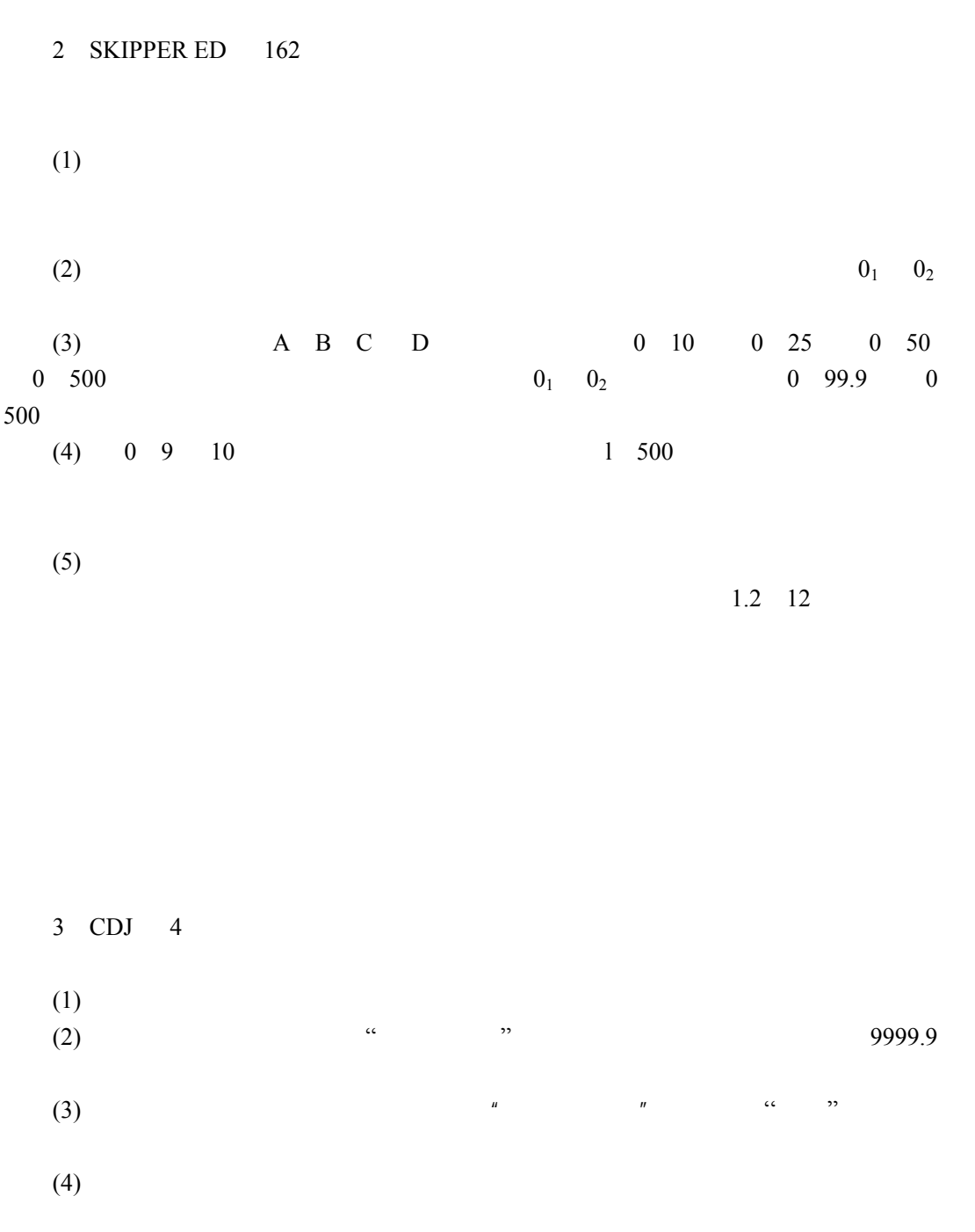

 $Jason Chong$  — 13

—

— 14 — *Jason Chong*  $0.5<sub>m</sub>A$ a) "  $\cdots$  "  $\cdots$  " $\cdots$  0 b)  $\frac{u}{s}$ ,  $\frac{u}{s}$ ,  $\frac{u}{s}$  $25kn$ c) " $"$  " $"$  5kn d) b) c) e)  $\frac{1}{2}$   $\frac{2}{3}$   $\frac{1}{2}$  3 4 5, 5 10 15 20 25Kn 0.2kn 1kn  $I \t f$  20000  $I \t n$  mile a)  $\frac{1}{2}$   $\frac{1}{2}$  0.1n mile  $0.6$   $CDJ-S$  2  $W201$ b) " $\frac{4}{10.1}$  0.1n mile 0.3 W802 4 CDJ 5  $CDJ = 5$  4  $\frac{4}{\pi}$ P177 5 SPERRY SRD 331 (1)  $\qquad \qquad \text{``}}$   $\qquad \text{``}}$   $\qquad \$ (OPERATE) (2)  $\qquad \qquad \text{``(POWER ON)}$ (KNOTS MILES) " "(KNOTS)  $K$  $(3)$   $(TEST)$ (STATUS)  $0000.0$  1111.1 ……9999.9  $\mathfrak{u}$  , where  $\mathfrak{v}$ " "(OPERATE) " "(MANUAL) (4)  $"$   $(MILES)$  M  $M$ 

 $1 \text{km}$ 

 $(5)$ 

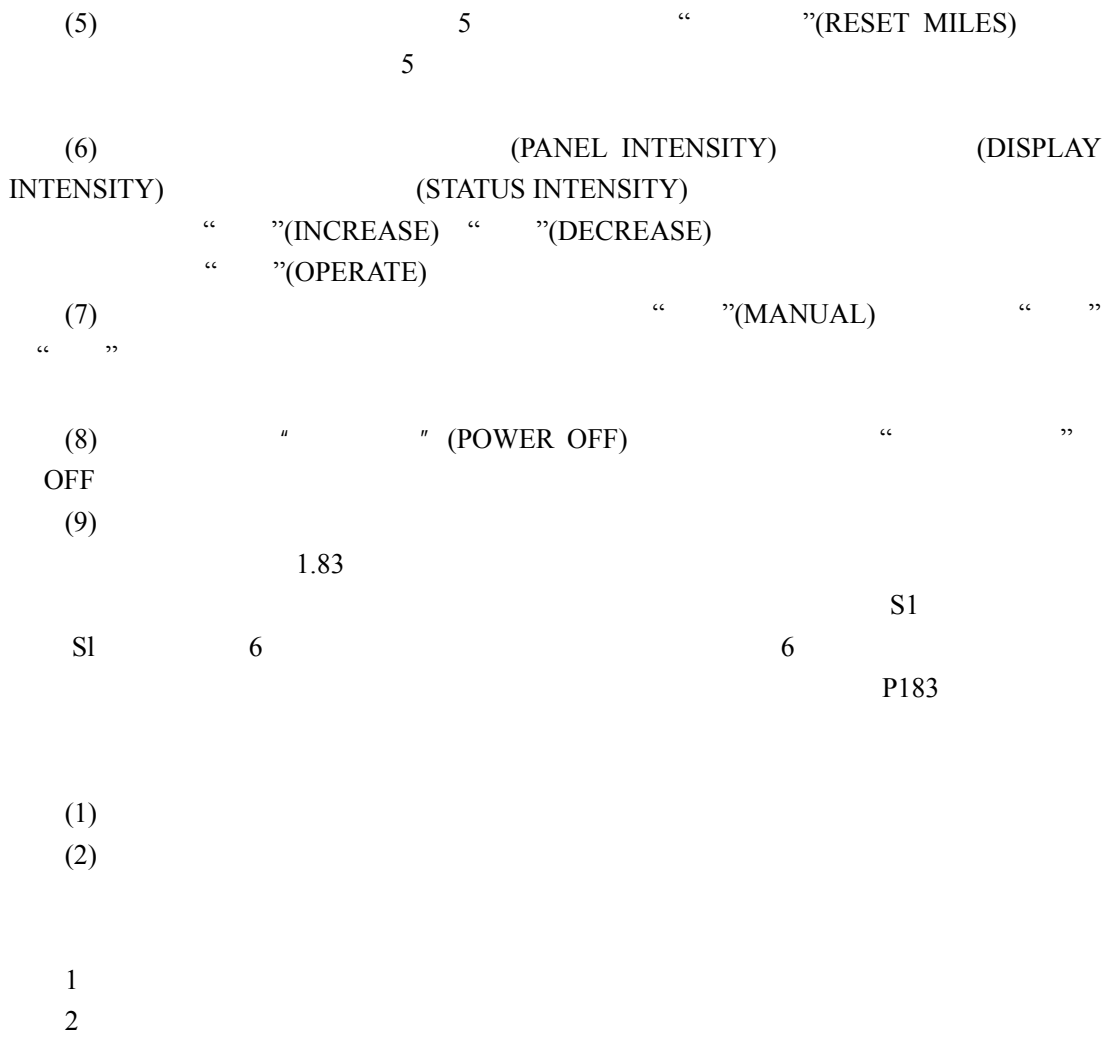

 $3\overline{ }$ 

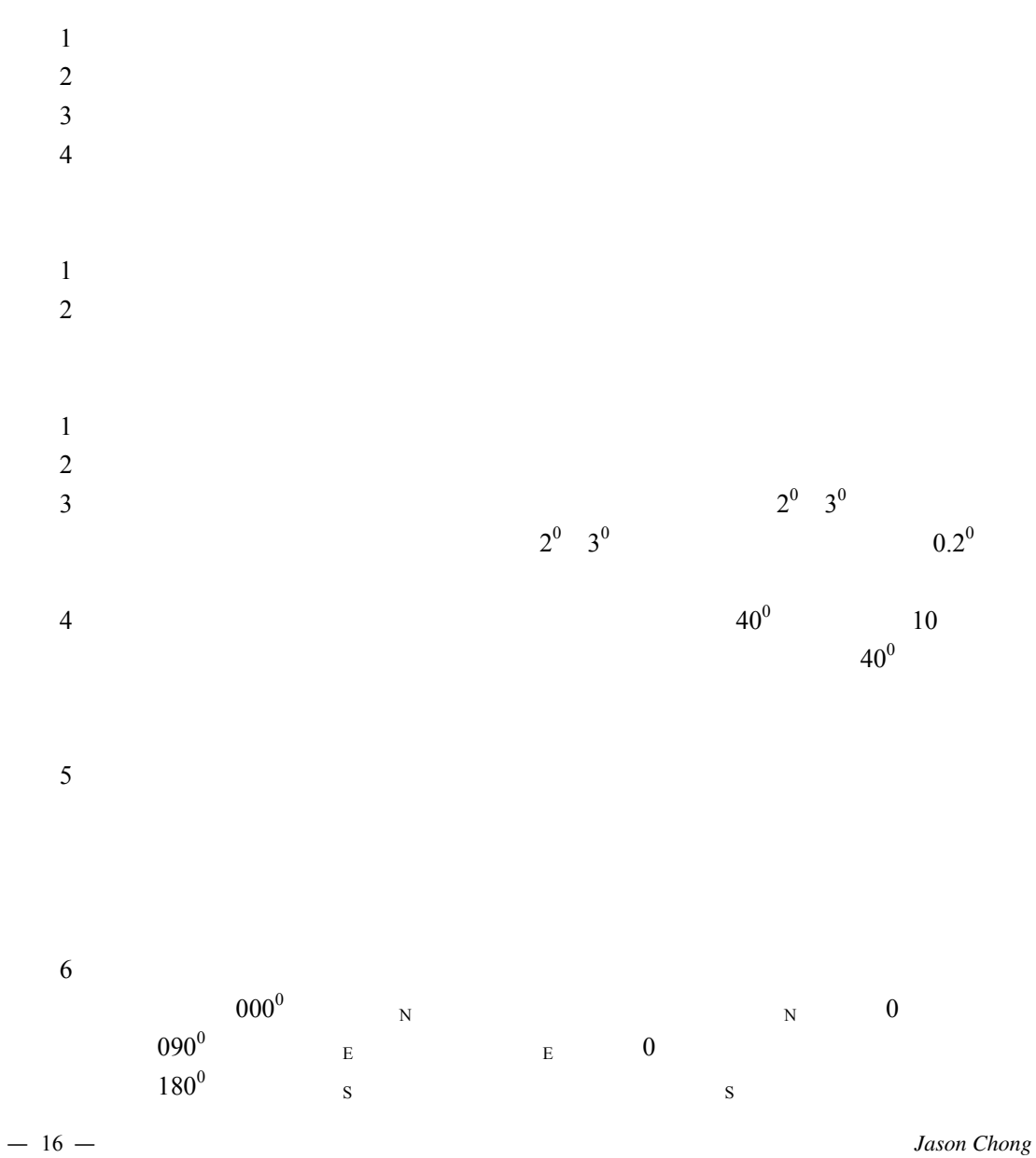

 $1$ 

 $2\overline{a}$  $3\,$ 

 $270^0$  $W$  as a sympath control  $\sim$  S 8 (N NE E SE S SW W NW)  $5$ 

 $1$  $2 \angle$  $1$  $2\overline{a}$  $3\overline{}$ 4.校正器的维护保存方法。  $5\,$ 

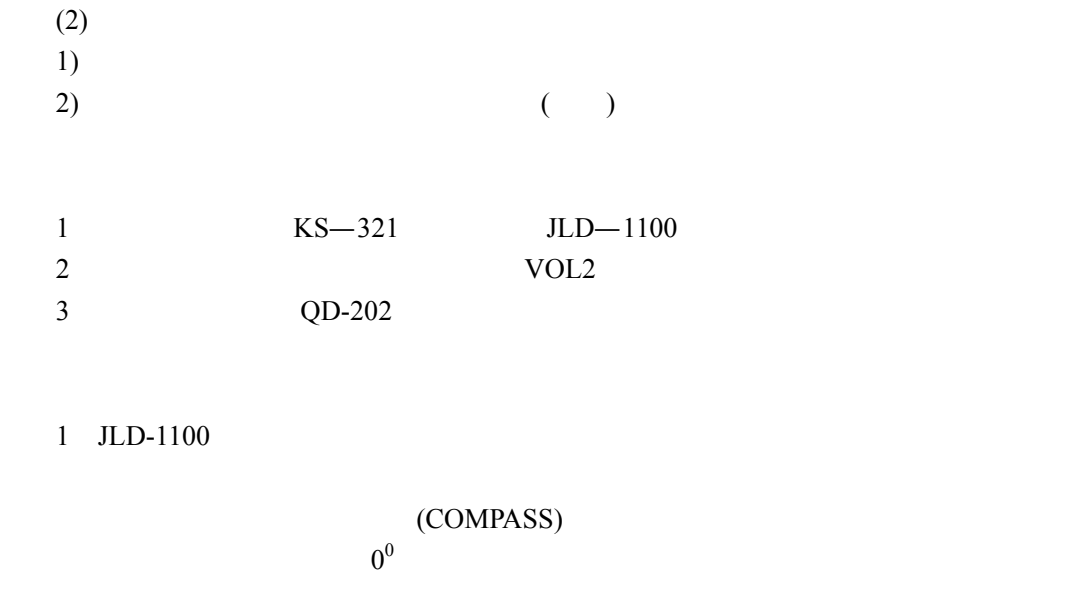

 $2)$ 

4)  $\frac{1}{2}$ 

 $1$  $2\,$ 

 $1)$ 

 $3)$ 

4 f<br>5 f  $5 \qquad \qquad \qquad$ 

 $(1)$ 

 $(2)$ 

 $3$ 

 $(1)$ 

(AUTO)

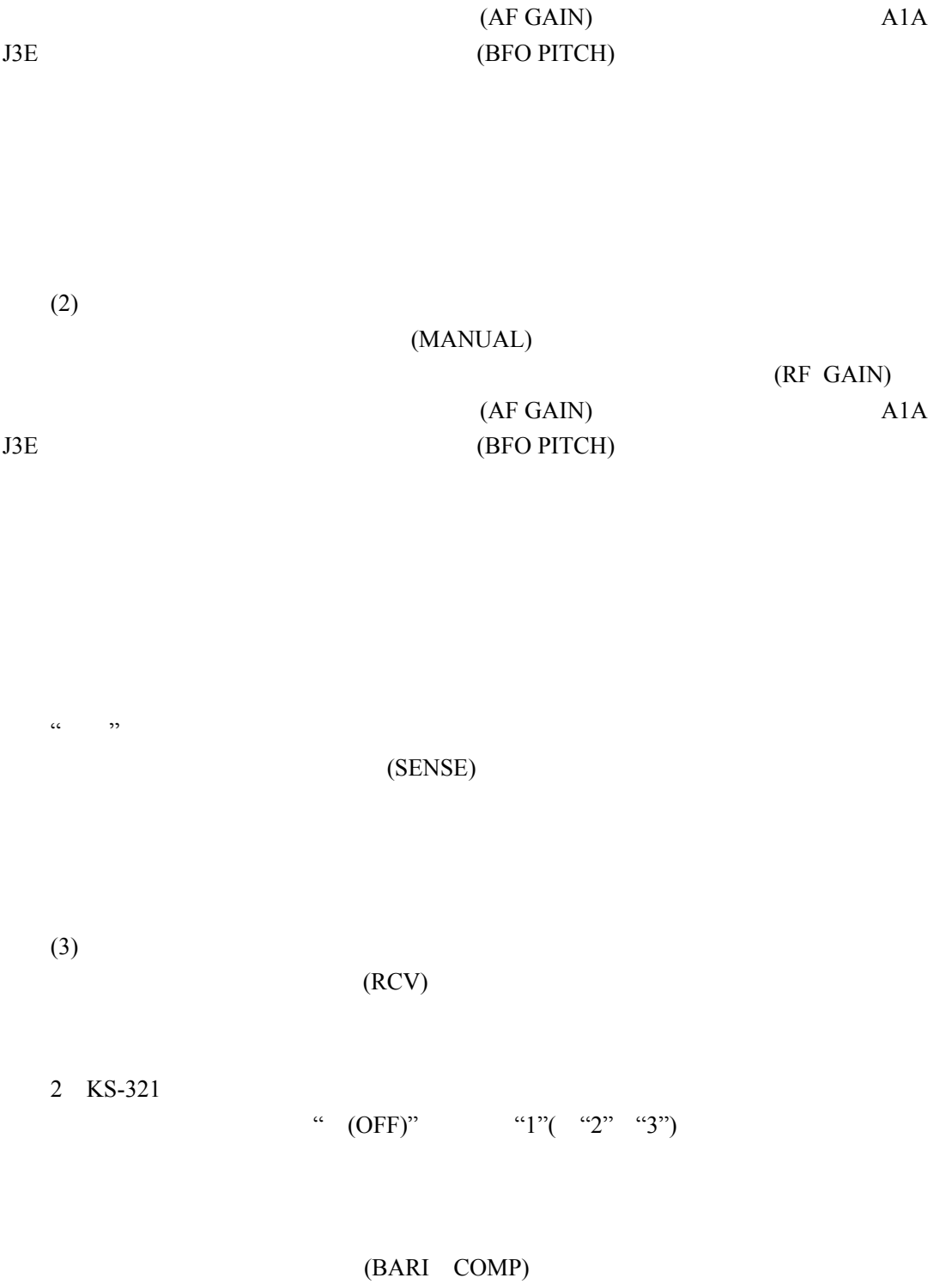

 $0^0$ 

 $(1)$ 

 $(D \ F)$ 

 $(GAIN)$ (VOLUME)

 $(BFO)$ 

 $(2)$   $(2)$ 

3.数据测量

 $(SENSE)$  90<sup>0</sup>

 $\left(\begin{array}{c}\right.\end{array}$  $(2)$ 

利用我国航标表及英版无线电信号表 VOL2 选择航行海区的无线电指向标组,查出频

- 4.测定无线电自差 f  $($ ) and  $15^0$ 
	-
- $1$ .  $1$  $2$
- $3$
- $4\,$
- $5$  and  $2$  and  $2$
- 1.根据指定示标台进行操作并测出方位。
- $2\,$

 $1$  $(1)$  A  $33^{\circ}$  00 0 123°00 0  $150$ 340  $A2$  $AAA$  (  $\cdot$   $\cdot$   $\cdot$  )2  $\cdot$  $\frac{(-1)^n (1-n+1)(n+1)(n+1)}{2}$  $(2)$  B  $32^{\circ}$  00 0  $124^{\circ}$  00 0  $150$ 360  $A2$  $BBB$ (—…—…—…)2  $\left(\frac{\cdot}{\cdot}\right)$  1  $(3)$  C  $31^{\circ}$  00 0  $124^{\circ}$  00 0  $150$ 380  $A2$ 信号发射: CCC( · · · · · ·)2  $\frac{(-1)^{n+1}}{n+1}$  $(4)$  $32^{\circ}$  00 0 121°00 0  $150$ 420  $A2$  $WG(\cdot$   $\cdots$   $\cdot)2$  $\overbrace{(-\qquad)}$ 1  $(5)$  l  $30^{\circ}$  40 0  $122^{\circ}$  40 0 射程: 150 海里 ' 311  $A2$ 

 $\int \text{L}$  *Jason Chong* — 21

—

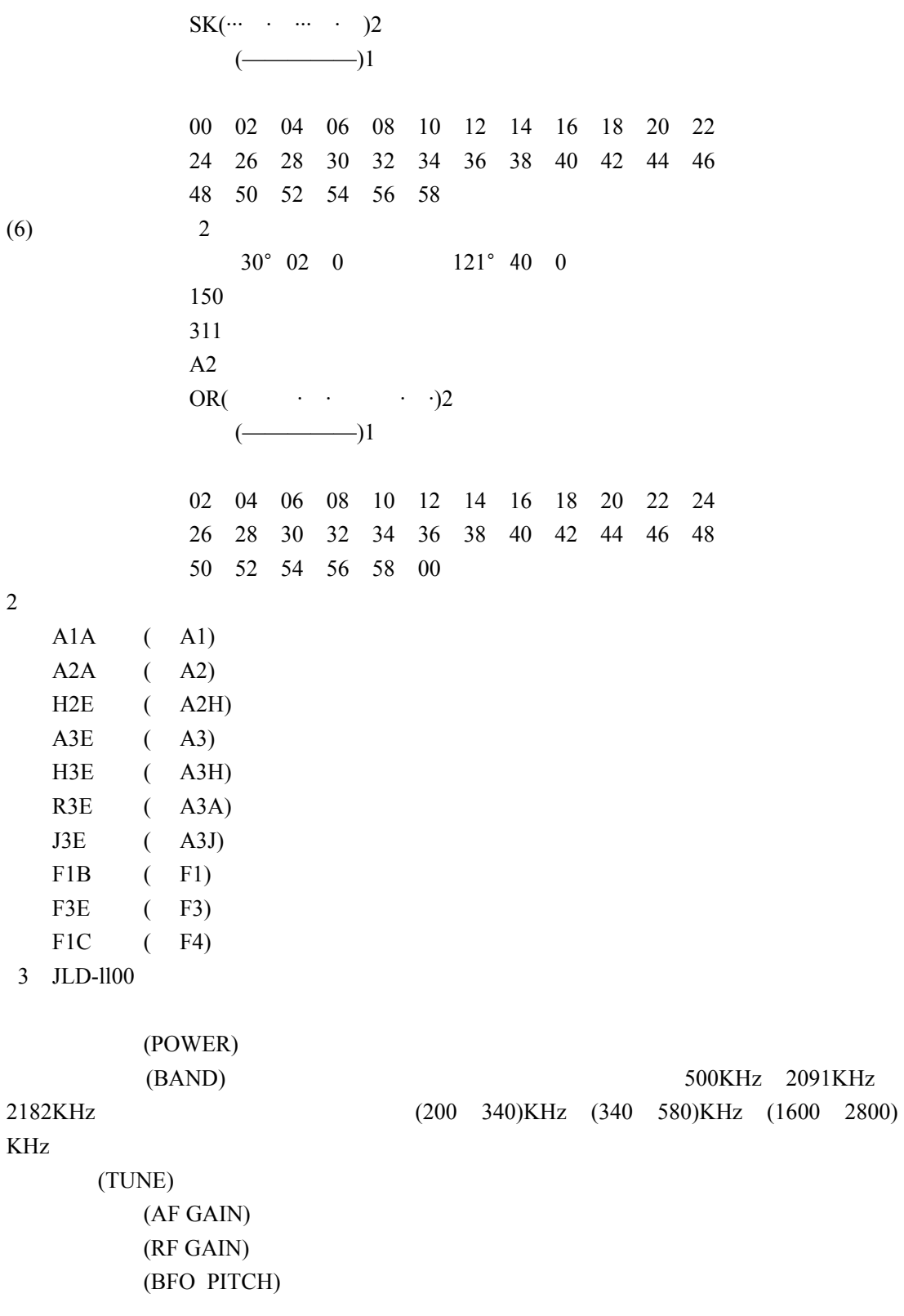

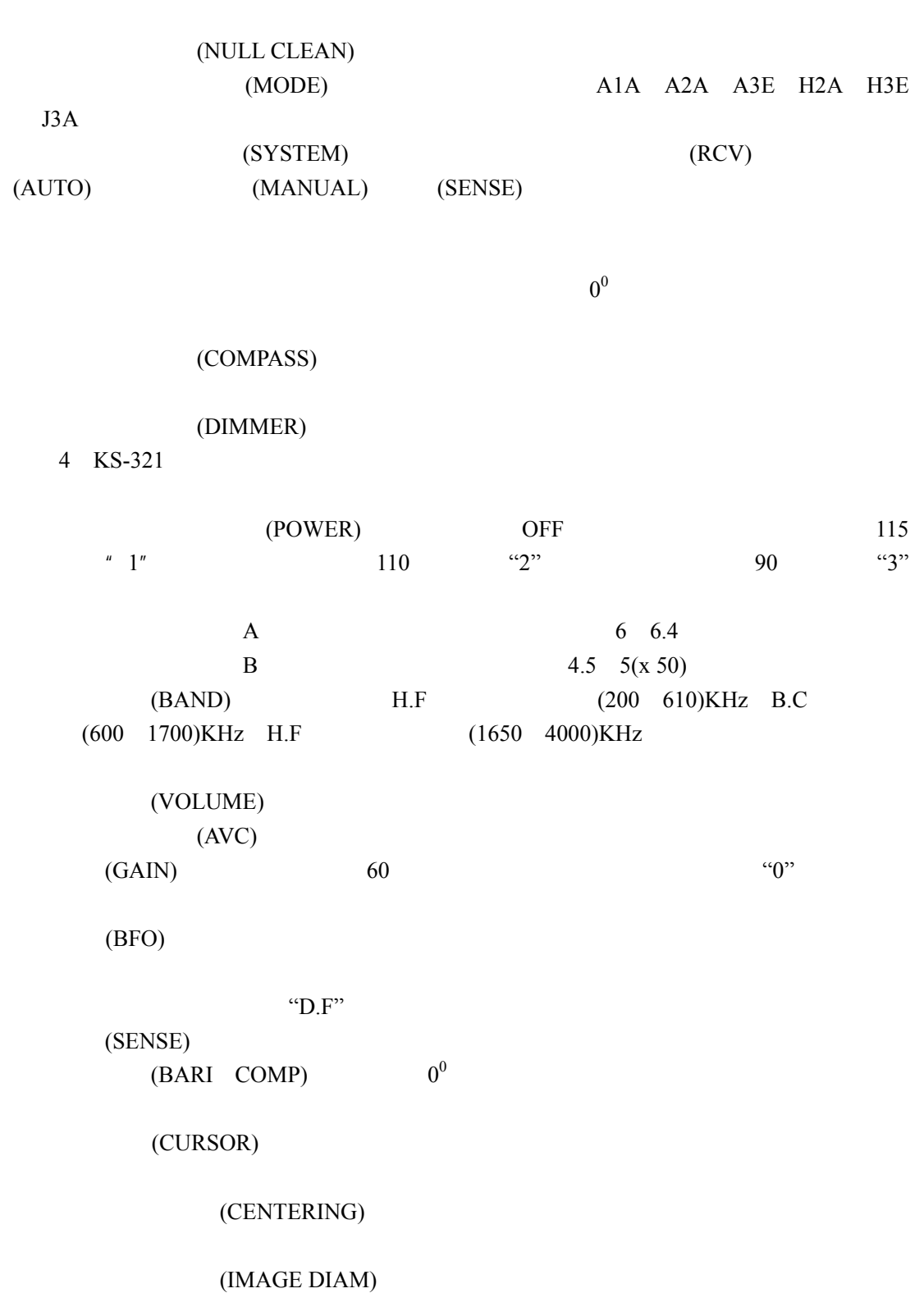

(LIGHT)

 $Jason Chong$  — 23

—

 $A$  C  $\mathbf A$  $\mathbb C$ 

1.  $C$ 2.  $C$  $3 \t C$ 4.实验注意事项  $(1)$  $1)$  $(2)$  C  $3)$  C  $(4)$  C  $(2)$  $1)$  $2)$ 

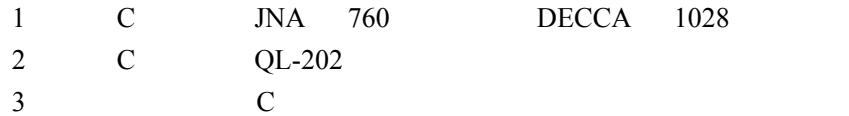

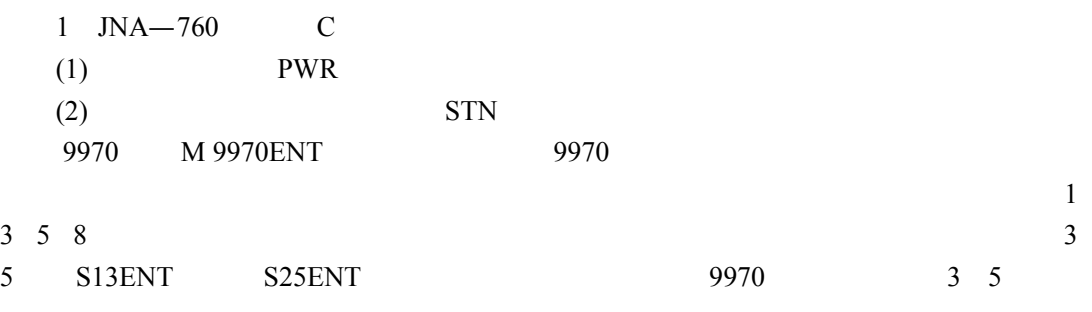

— 24 — 文字录入: *Jason Chong*

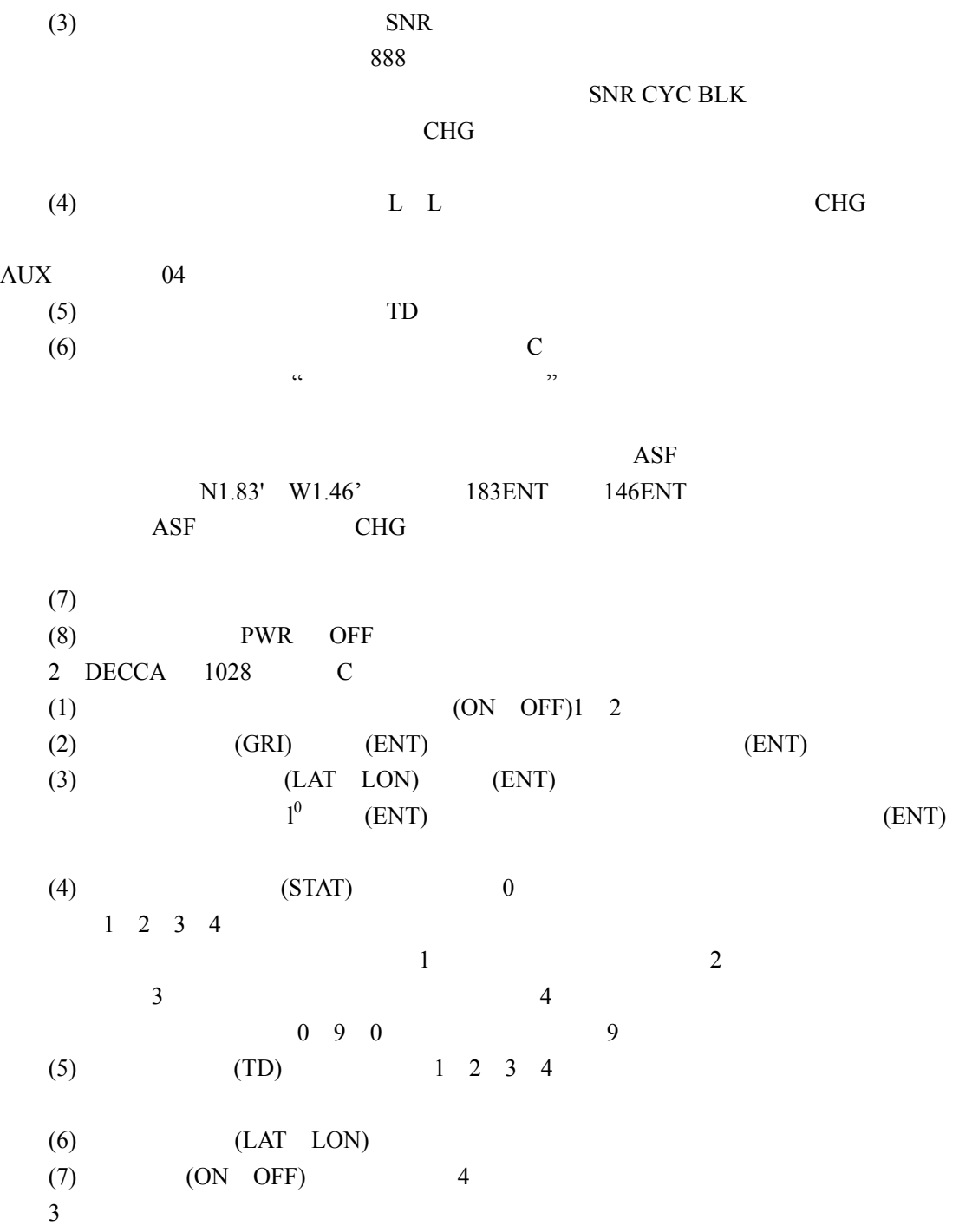

 $Jason Chong$  — 25

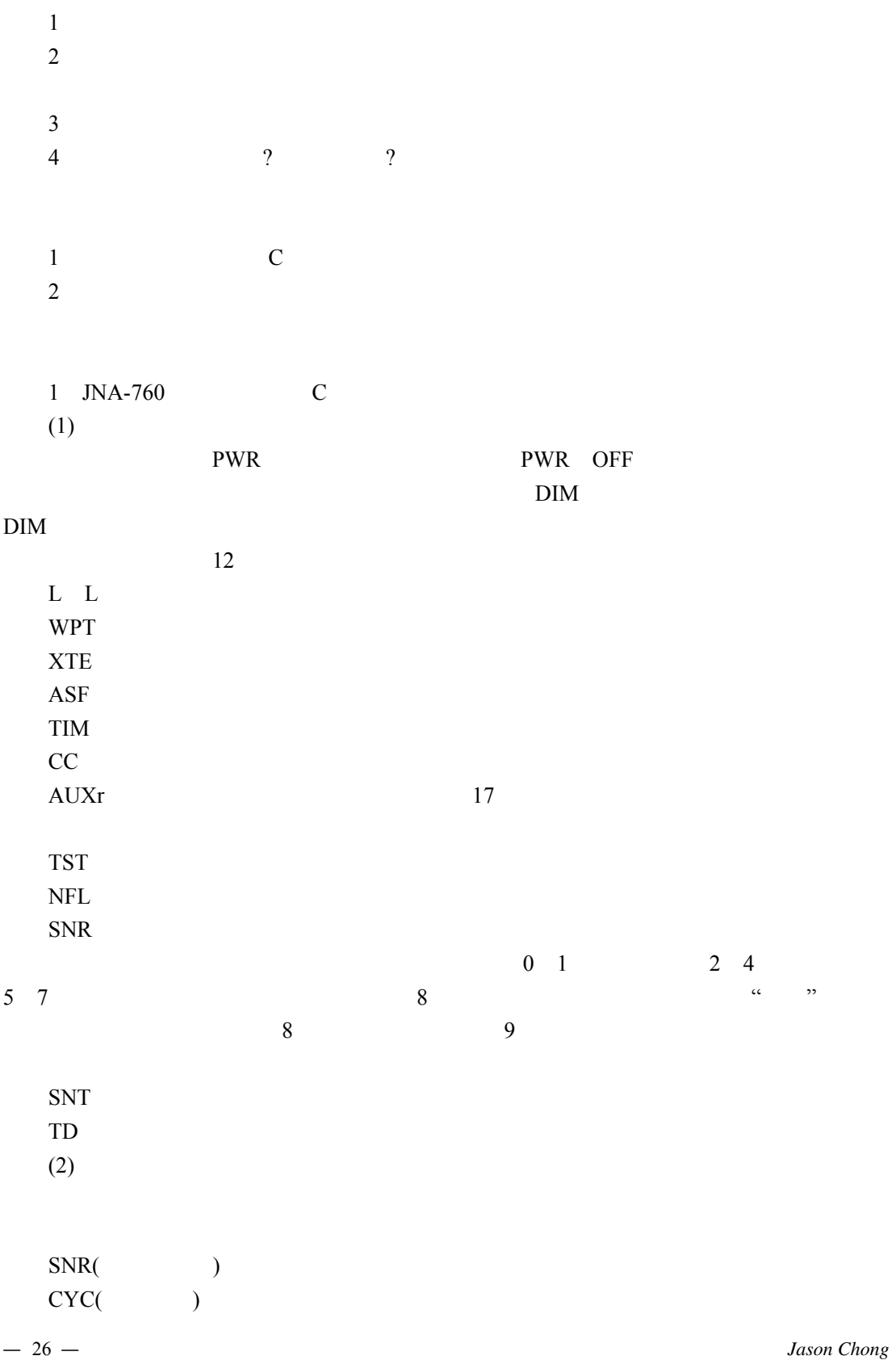

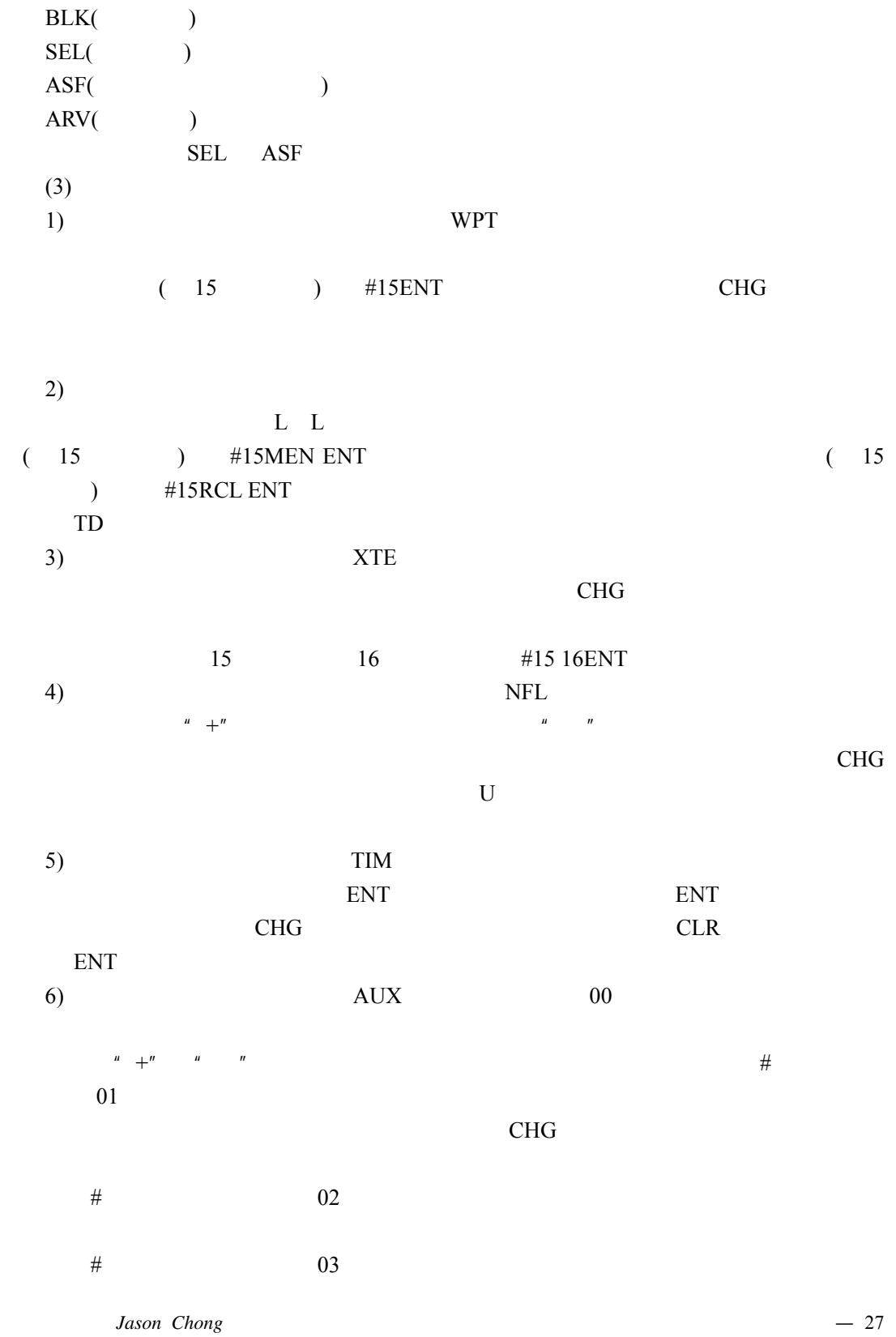

—

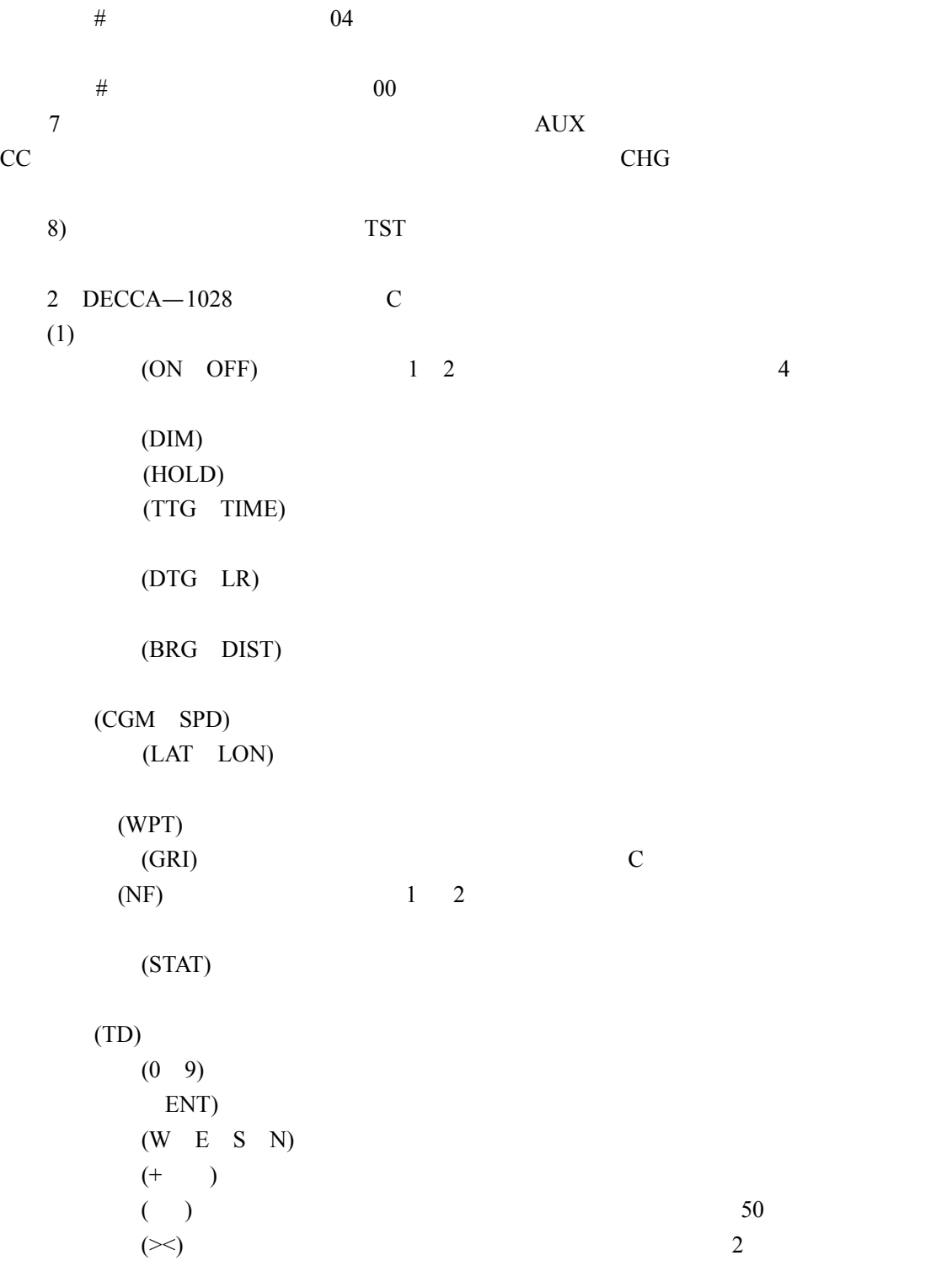

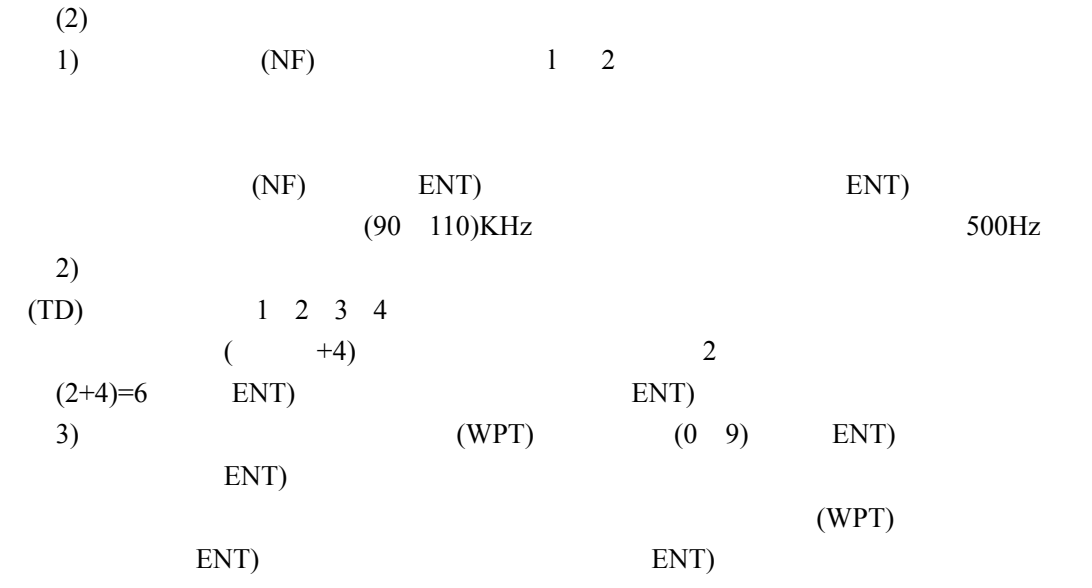

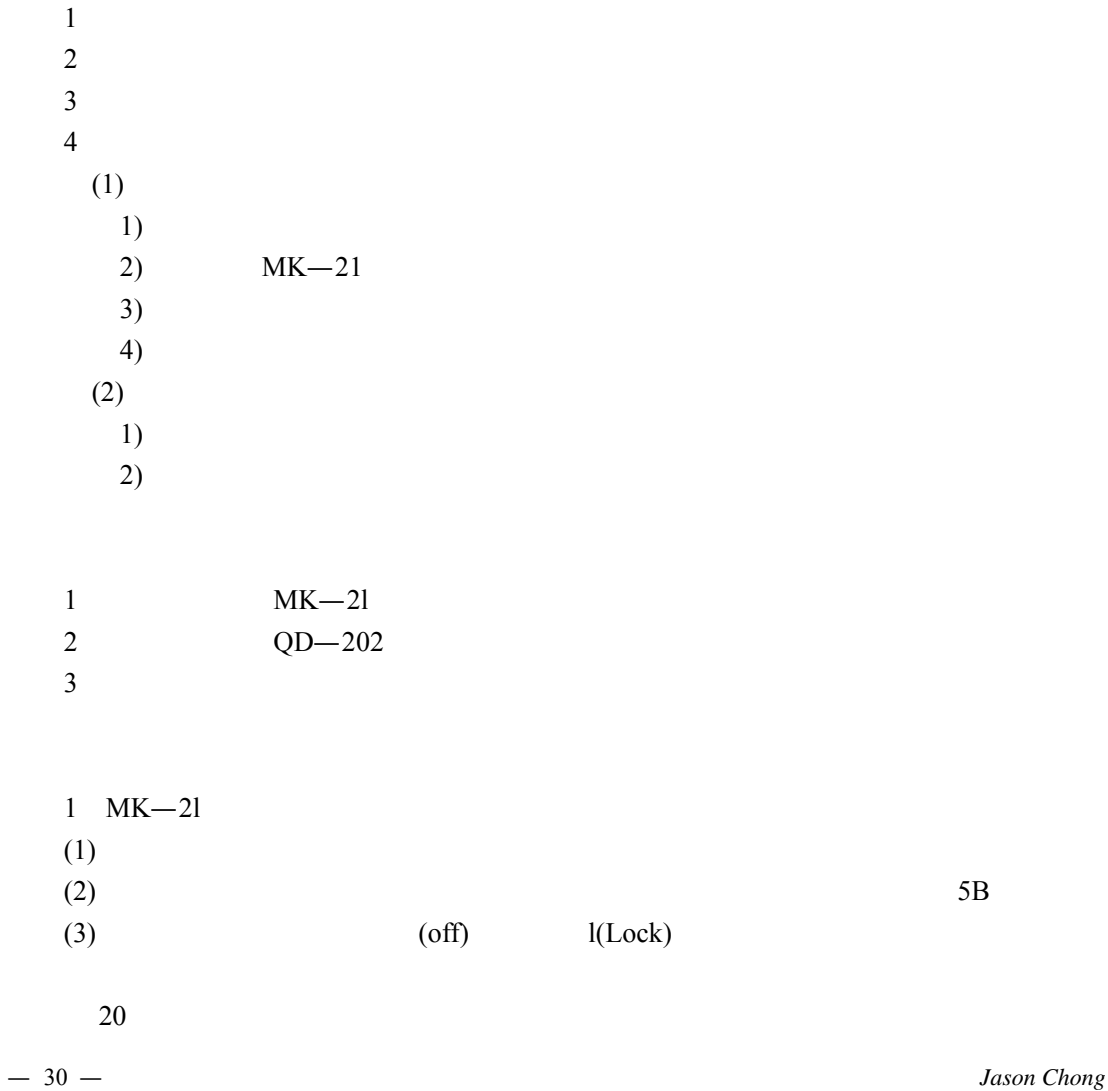

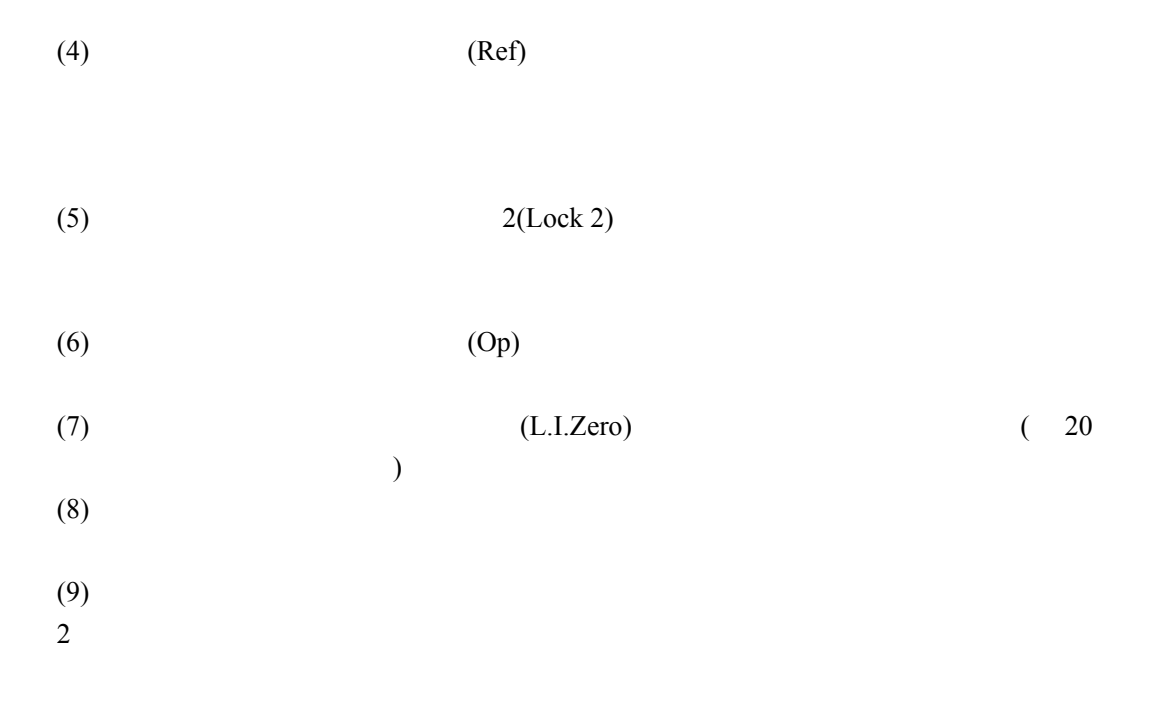

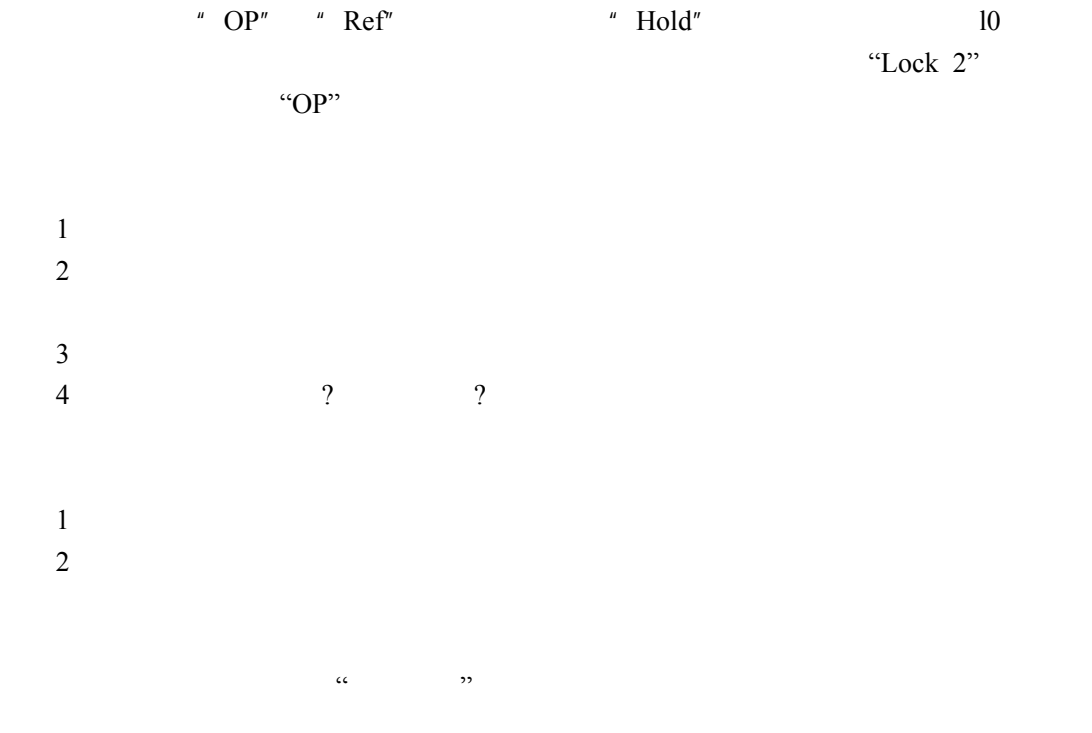

# 实验九 **GPS** 接收机的操作使用

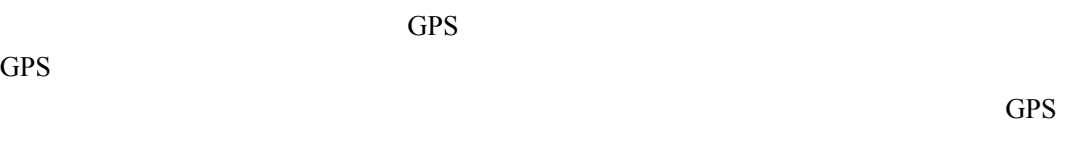

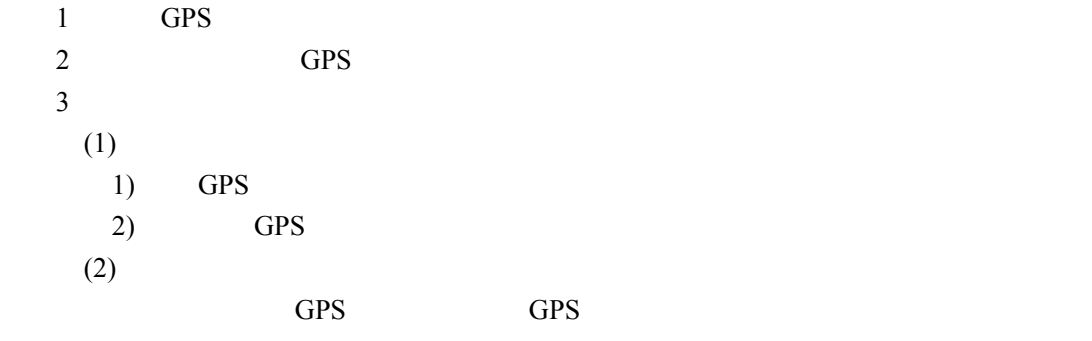

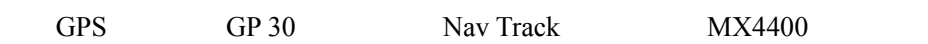

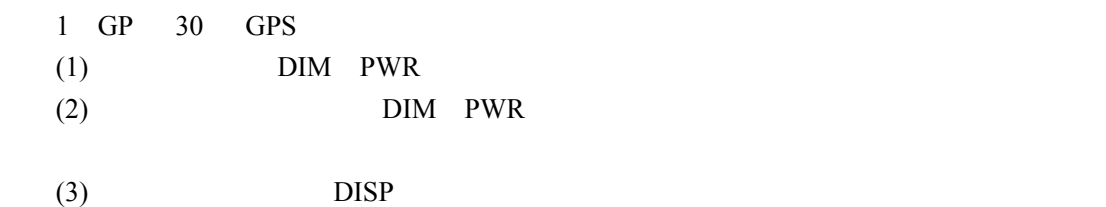

方预定目标点所需时间和 ETA,另外有接收状态和时间以及方位显示选用方式。  $2$  GP  $30$  GPS  $(1)$  $0.2$   $0.5$  1 2 5 10 20 40 80 160 320 11  $0.2$   $0.4$   $0.8$   $1$   $2$   $4$   $8$   $16$   $8$ **MENU** ZOOM IN OUT? SHIP TO CENTER? Quit?  $(\text{ENT})$  $(ENT)$ 

 $(\text{ENT})$ 

 $(2)$ 

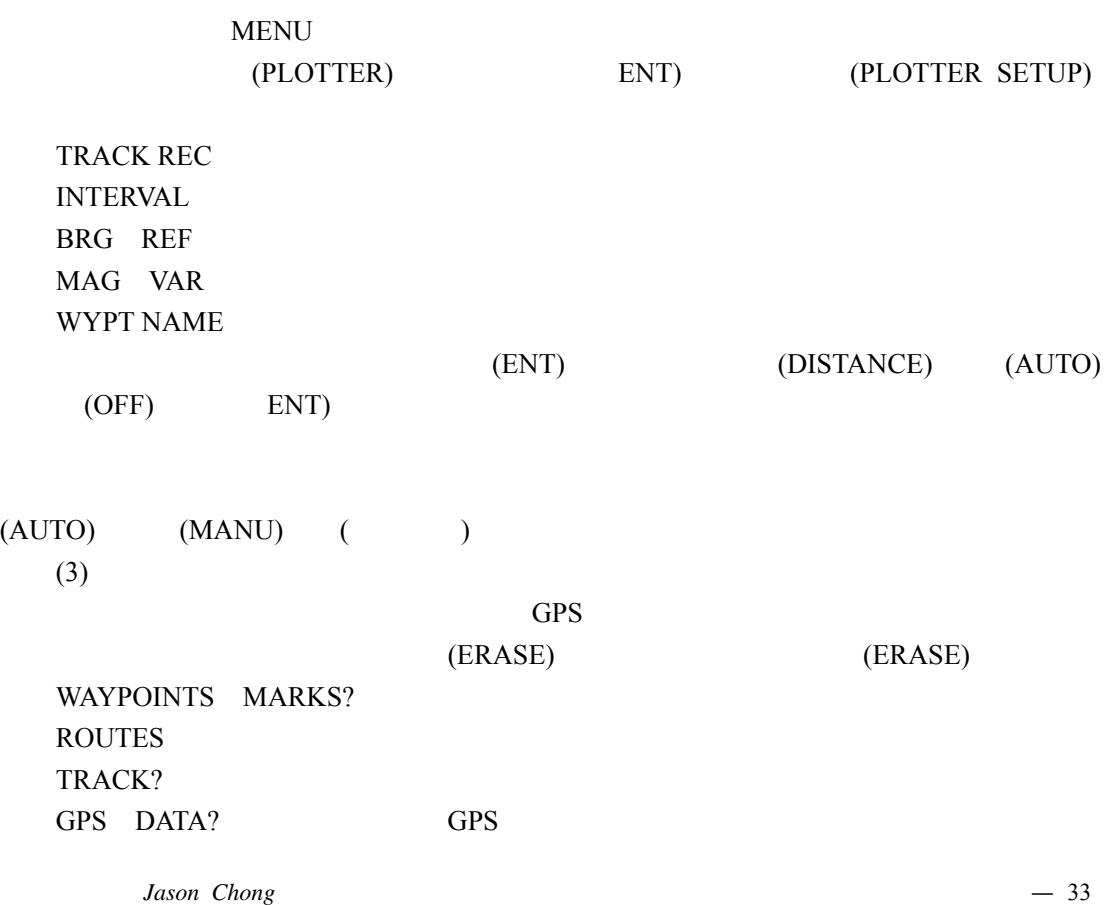

# MENU SETTINGS? ALL BACKUP DATA?

#### (4) WAYPOINTS(MARKS)

#### **A) Entering Waypoints**

 In a navigation terminology a waypoint is a particular location on a voyage whether it be a starting, intermediate or destination waypoint. The GP-30 can store 350 waypoints. Waypoints can be registered four ways:

- $\bullet$  By cursor
- $\bullet$  At own ship's position
- $\bullet$  Through the menu, and
- $\bullet$  By MOB position.

#### **Entering a waypoint by the cursor**

 Press the cursor keys to display the cursor and place it on the location you want to make a waypoint.

Press the [ENT] key. The following window appears.

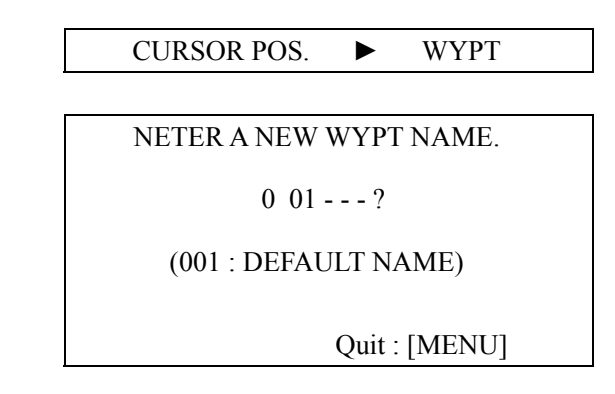

*Figure 3-1 Cursor WP window* 

 The cursor is on the second line on the display. This is where you enter waypoint name (max. six characters). To enter KOBE as the waypoint name, for example, do the following.

 Note: If you want to have the unit automatically mumber your waypoints in numerical order, press the [ENT] key here. Then go to step 4.

a) Press  $\triangle$  or  $\nabla$  to display K.

b) Press ► to move the cursor to next column and press s or t to display O.

c) Press  $\triangle$  to move the cursor to next column and press  $\triangle$  or  $\nabla$  to display B.

d) press  $\triangleright$  to move the cursor to next column and press  $\blacktriangle$  or  $\nabla$  to display E.

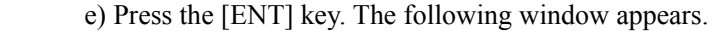

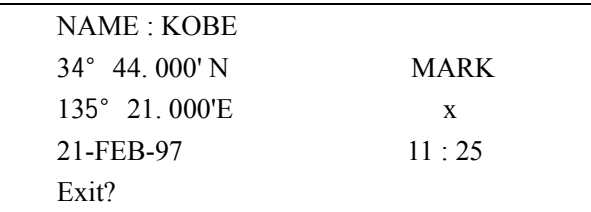

*Figure 3-2 Entering WP window-2* 

This window is where you can select mark shape:

Note 1: If you do not need to change mark shape, press the [ENT] key to finish.

- a) Press the cursor keys to place the cursor under "MARK".
- b) Press the [ENT] key.
- c) Press  $\triangle$  or  $\nabla$  to select the mark desired.

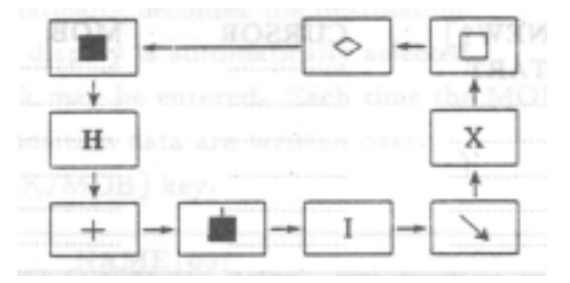

*Figure 3-3 Mark sequence* 

d) Press the [ENT] key.

Note 2: You may replace date and time with own comment.

a) Press the cursor keys to place the cursor at the date line.

b) Press the [ENT] key.

c) Enter the comment (max. sixteen characters). When you enter a space all characters after it will be erased.

Press the cursor keys to select "Exit?" and press the [ENT] key.

# **Entering at own ship's position**

Press the [MARK/MOB] key, The folowing window appears.

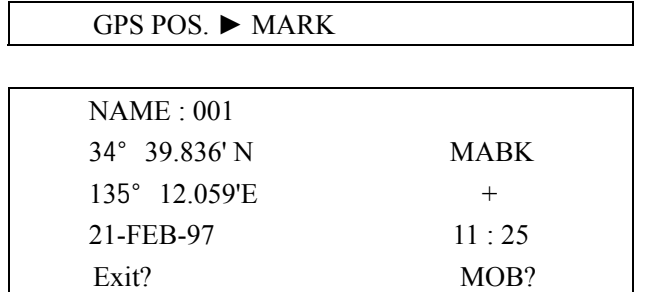

—

#### *Figure 3-4 Own ship's position window*

Press ▲ or ▼ to place the cursor under "MARK". Select the shape of mark as shown in step 4 of previous procedure.

Select "Exit?"

Press the [ENT] key to close the window.

 Note: The name of Waypoints entered at own ship's position cannot be changed when entered. However, they can be changed on the Waypoints menu.

#### **Entering a waypoint through the menu**

Press the [MENU] key twice to open the main menu.

Press the cursor keys to select "WAYPOINTS'.

Press the [ENT] key. The WYPTS/MARKS menu appears,

|              | <b>WYPTS/MARKS</b> |              |
|--------------|--------------------|--------------|
| [NEW?]       | <b>CURSOR</b>      | <b>MOB</b>   |
| <b>START</b> |                    |              |
| ------------ |                    | -----------  |
| ------------ |                    | -----------  |
| ------------ | ------------       | ------------ |
| ------------ |                    | ------------ |
| ------------ | ------------       | ------------ |
|              |                    |              |

*Figure 3-5 WYPTS/MARKS menu*

 Press the cursor keys to select [NEW?] Press the [ENT] key.

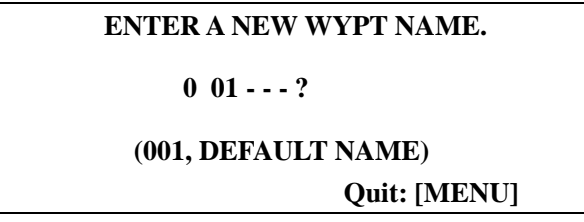

*Figure 3-6 Screen for entering waypoint name* 

Enter a name.

Press the [ENT] key.

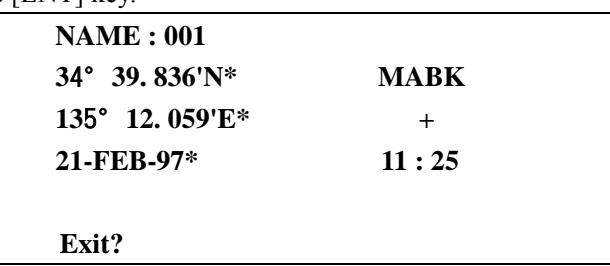

# \* Present position appears.

### *Figure 3-7 Screen for entering latitude and longitude*

 Press the cursor keys to place the cursor on the top line (latitude) and press the [ENT] key. Enter latitude with the cursor keys and press the [ENT] key.

Enter longitude in similar fashion and press the [ENT] key.

 To change mark shape, press the [ENT'] key, operate the cursor keys to select mark desired and press the [ENT] key. You may replace date and time with own cornment.

11 Select "Exit?" and then press the [ENT] key.

12 Press the [MENU] key twice to close the menu.

# **Entering the MOB Mark**

 The MOB mark denotes man overboard position. To mark man overboard position, press the [MARK/MOB] key. When the key is pressed, the position at the exact moment the key is pressed automatically becomes the destination.

Further, the Plotter display is automatically selected.

 Only one MOB mark may be entered. Each time the MOB mark is entered the previous MOB mark and its position data are written over.

Press the [MARK/MOB] key.

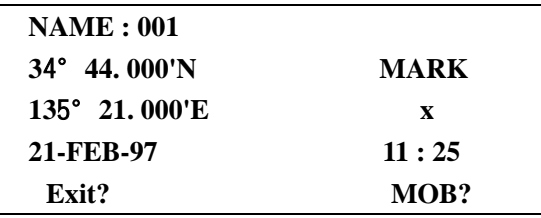

*Figure 3-8 MOB window*

Press ► to place the cursor on "MOB".

Press the [ENT] key.

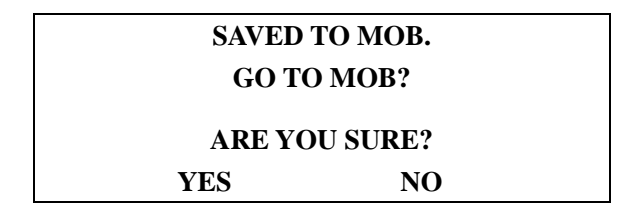

# *Figure 3-9 MOB vaindow-2*

 Press [ENT] key to set MOB position as destination,or select "NO" and press the [ENT] key to simply save MOB position.

# **B) Deleting Waypoints**

 $\int \text{L} \sin \theta \, d\theta$  — 37

 Press the [MENU] key twice to open the main menu. Press the cursor keys to place the cursor on "ERASE".

Press the [ENT] key.

| <b>ERASE</b>            |  |
|-------------------------|--|
| WAYPOINTS/MARKS?        |  |
| ROUTES?                 |  |
| TRACK?                  |  |
| <b>GPS DATA?</b>        |  |
| <b>MENU SETTINGS?</b>   |  |
| <b>ALL BACKUP DATA?</b> |  |

*Figure 3-10 ERASE menu* 

Press∧or  $\blacktriangledown$  to place the cursor on "WAYPOINTS MARKS?" Press the [ENT] key

| <b>ERASE WP/MRK</b> |               |             |
|---------------------|---------------|-------------|
| [ALL?]              | <b>CURSOR</b> | <b>KOBE</b> |
| <b>MOB</b>          | <b>START</b>  | .           |
|                     |               |             |
| ------------        |               |             |
| ------------        | ------------  |             |
|                     |               | .           |
| ------------        | .             |             |

*Figure 3-11 ERASE WP MRK menu* 

Select the Waypoint you want to erase.

Note You cannot erase CURSOR MOB or START.

Press the [ENT] key

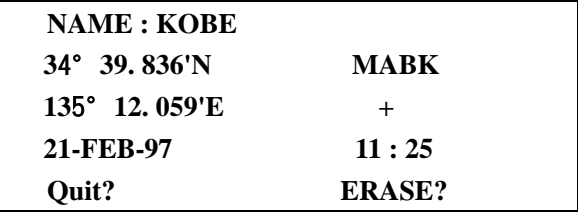

*Figure 3—12* 

Press ► to select "ERASE?" and press the [ENT] key. Press the [MENU] key twice to close the menu.

# **C) Entering Waypoint by LOP**

Waypoint may be entered by LOP (Loran-C or Decca).

Open the [LOP SETUP] menu

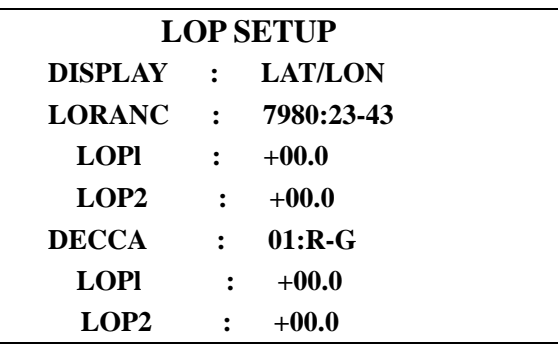

Press the cursor keys to place the cursor at the DISPLAY line

Press the [ENT] key The following window appears

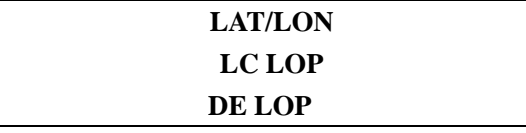

Pres ▼ to select LC LOP(Loran-C) or DE LOP(Decca)

Press the [ENT] key

Do one of the following

# **When selection"LC LOP"**

a)Enter GRI code referring to the Loran C chain list on the page AP-6

b)Enter secondary code pair referring to the Loran C chain 1ist

# **When selecting"DE LOP"**

a)Press  $\blacktriangledown$  to place the cursor at the DECCA line

b)Enter Decca chain number referring to the Decca chain list on the page AP-7

c)Enter Decca labe pair Red R,Green G and Purple P

Press the [ENT] key to move the cursor at the LOP

Enter the LOP 0ffset

Enter waypoint referring to 3.1 Entering waypoint

Note When own ship's position is far from the chain selected GP-30 may not be able to calculate position by L0P

# (5) ROUTES

 In many cases a trip ftom one place to another involves several course changes, requiring a series of route points (waypoints) which you vavigate to one after another The sequence of waypoints leading to the ultimate destnation is called a route The GP-30 can automatically advance to the next waypoint on a route so you do not have to change the destination waypoint repeatedly

#### **A) Creating a Route**

 You can store up to 30 routes and each route may contain up to 30 waypoinst The unit numbers routes from 0l to 30 The easiest way to create a route is to enter appropriate waypoints bforehand and select them from the waypoint list However you may laso create Waypoints while creationg a route

 Note Be sure to record all important routes in a separate log This unit is not a failsafe record keeping device

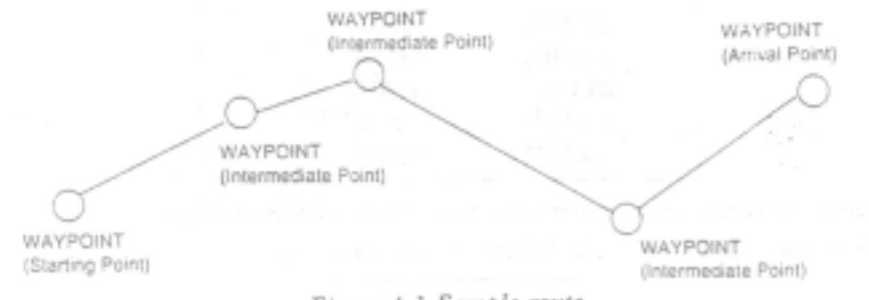

Figure 4-1 Sample route

#### **Registering a route**

The procedure which follows describes how to create a route from two waypoints in

Japan Kobe and Osaka which have been registered as waypoints Press the [MENU] key twice t0 open the main menu Press the cursor keys to select "ROUTES"

Press the [ENT] key The screen shown in Figure 4—2 appears

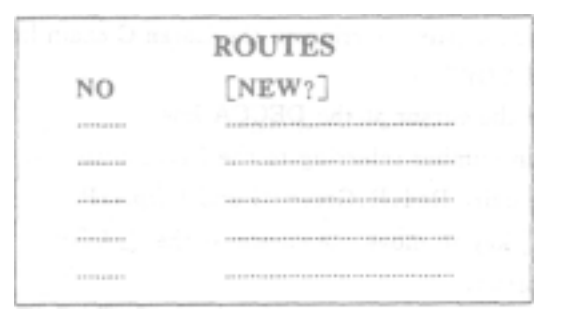

#### *Figure 4-2 Routes menu*

Press the [ENT] key The screen shown in Figure 4—3 appears

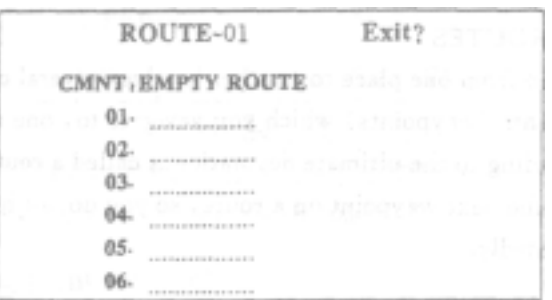

*Figure 4-3 Screen for entering route* 

Press the [ENT] key

Press  $\triangle$  or  $\nabla$  to display (starting) waypoint (In the examply KOBE) Press the "ENT" key twice The cursor moves at head of next line

Repeat steps 6 and 7 until you finish entering all intermediate waypoints desired

Finally select arrival opint (in example OSAKA)

Press the cursor keys to place the cursor at "Exit?"

Press the [ENT] key to register

Then the dispiay shows the names of starting and arrival waypoints

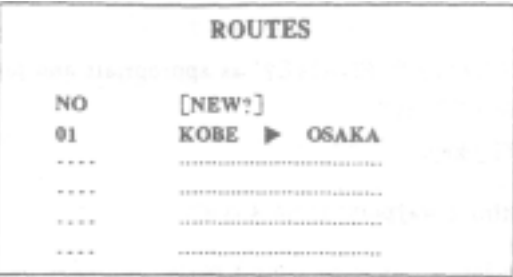

*Figure 4-4 Route menu after registering a route* 

# **B) Editing a Route**

# **Replacing a waypoints**

Press the [ENT] key twice

Select "ROUTES" and press the [ENT] key

Press  $\triangle$  or  $\nabla$  to select route

Press the [ENT] key to display editing screen

Place the cursor on the waypoint to replace

Press the [ENT] key The following window appears

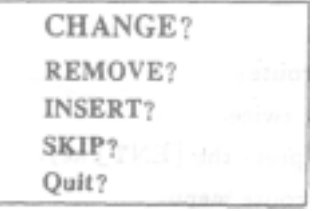

*Figure 4-5 Window for editing waypoint in route*

Press **▲**or ▼ to select "CHANGE?" Press the [ENT] key

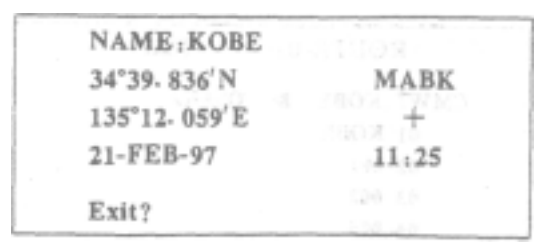

*Figure 3—4 Own ship's position window* 

Press the [ENT] key Press the cursor keys to select a waypoint

Press the[ENT]key If the name entered in step 9 is not used, the window shown in Figure 4—7 appears.

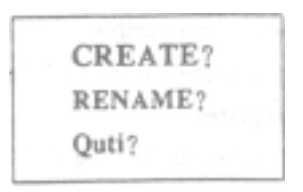

#### *Figure 4-7*

11 select "CREATE?'' or "RENAME?'' as appropriate and press the [ENT] key.

- 12 Press ▼ to select "Exit?"
- 13 Press the [ENT] key

#### **Permanently deleting a waypoint from a route**

To permanently delete a waypoint from a route

 Press the [MENU] key twice Select "ROUTES" and press the [ENT] key Select the route on the route menu Press the [ENT] key Select the waypoint you want to delete Press the [ENT] key Press ▼ to place the cursor on "REMOVE?" Press the [ENT] key Place the cursor on "Exit?" and prless the [ENT] key

# **Lnserting a waypoint**

 To insert a waypoint in a route Press the [MENU] key twice Select "ROUTES" and press the [ENT] key Select the route on the route menu· PTess the[ENT]key Select the waypoint which will come after waypoint to be inserted ln Figure 4-8 for example if you want to insert the new waypoint between KOBE and 001 select 001·

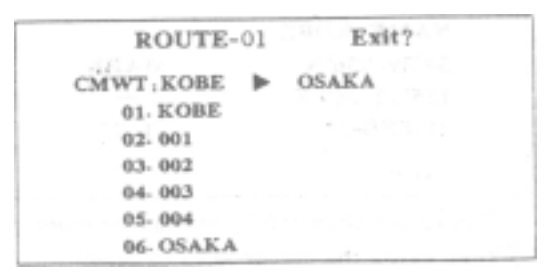

*Figure 4-8* 

 Press the [ENT] key Press ▼ to place the cursor on "INSERT?" Press the [ENT] key Select waypoint Press The [ENT] key Place the cursor on "Exit?" and press the [ENT] key

### **Temporarily deselecting a Waypoint**

 You can temporarily deselect an unnecessary waypoint from a route Using the route created in Figure 4—9 as an example deselect the 2nd intermediate waypoint

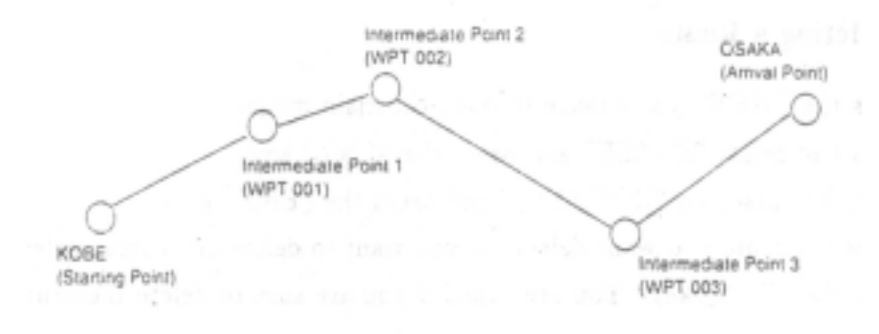

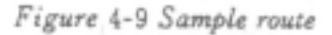

 If you reconstruct the route without the 2nd intermediate point it would look like Figure 4-10

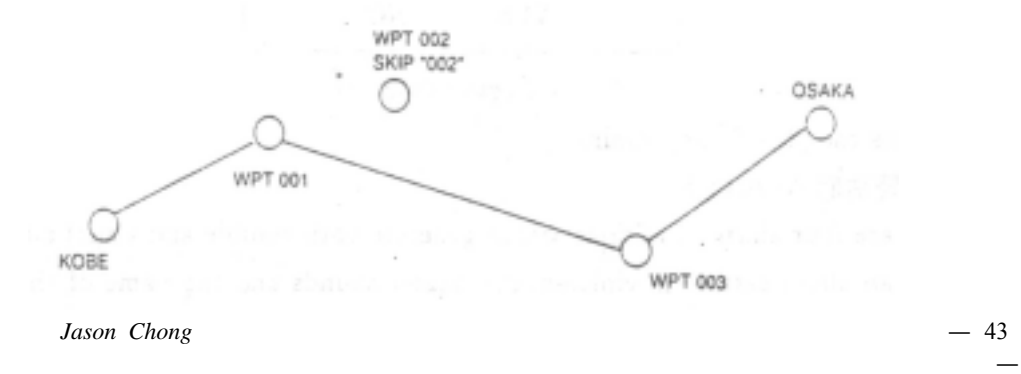

*Figure 4-10 sample route in Figure 4-9 reconstructed without 2nd intermediate point* 

 Press the [MENU] key twice Select "ROUTES" and press the [ENT] key Select route on the ROUTES menu and press the [ENT] key Place the cursor on the waypoint to skip Press the [ENT] key to dispIay the select window Select "SKIP?" and press the [ENT] key

''X—appears at the left of waypoint name

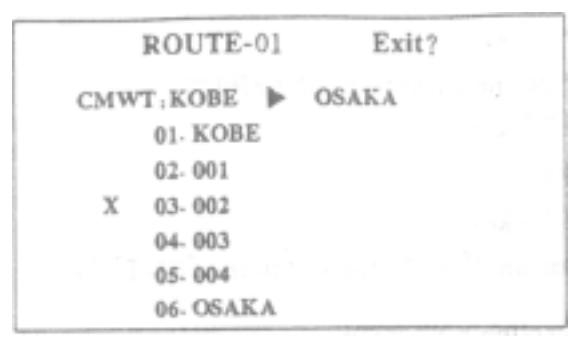

*Figure 4-ll* 

To restore a waypoint to a route select "SKPOFF" at step 6 and press the [ENT] key.

# **C) Deleting a Route**

Press the [MENU] key twice to open the main menu Press t to select "ERASE" and press the [ENT] key Place the cursor on''ROUTES?" and press the [ENT] key Select the route you want delect If you want to delere all routes select [ALL?] Press the [ENT] key You are asked if you are sure to delete the route

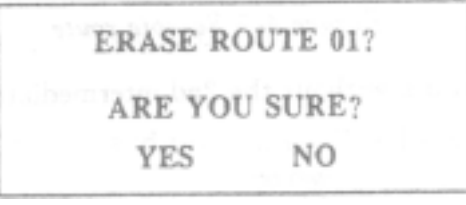

*Figure 4-l2* 

Press the [ENT] key again

 $(6)$  ALARMS

There are four alarm conditions which generate both audible and visual alarms

When an alarm setting is violated the buzzer sounds and the name of the offending alarm appears on the display The alarm icon also appears You can silence the audible alarm icon remains on the screen until the reason for the alarm is cleared

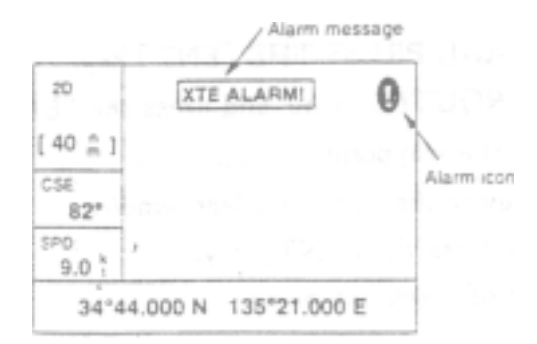

*Figure 7-1 Location of alarm message and icon* 

### **A)Arrival Alarm**,**Anchor Watch Alarm**

#### **Arrival alarm**

 The arrival alarm informs you that own ship is approaching a deatination waypoint The area that defines an arrival zone is that of a circle which you approach from the outside of the circle The alarm will be released if own ship go outs ftom the circle

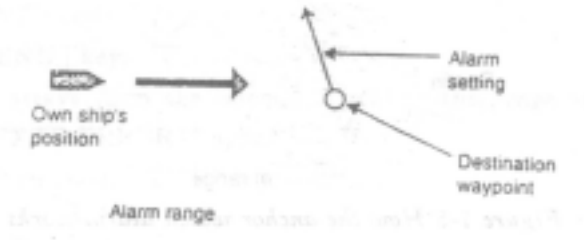

*Figure 7-2 How the arrival alarrn works* 

Ptess the [MENU] key twice to open the main menu Place the cursor on the "ALARMS" Press the [ENT] key The ALARMS menu appears

|              |       | <b>ALARMS</b> |
|--------------|-------|---------------|
| ARV/ANC: ARV |       | 0.30nm        |
| <b>XTE</b>   | : OFF | 0.50nm        |
| <b>SPEED</b> | -OFF  | 12.0kt        |

*Figure 7-3 ALARM menu*

If "ARV" is in the middle of the first line press ► to set alarm range If it is not press the [ENT] key The display shown in Figure 7-4 appears Select "ARV" and press the [ENT] key

| OFF |  |
|-----|--|
| ARV |  |
| с   |  |

*Figure 7-4 Arrival / anchor window* 

 Enter the alarm range (0.01—99.99nm) with the cursor keys Press the [ENT] key Press the [MENU]key When own ship nears the GOTO waypoint by the range set here the buzzer sounds and

the message "ARV ALARM !" appears

To disable the alarm Select "0FF" at step 4

#### **Anchor watch alarm**

The anchor watch alarm sounds to warn you that own ship is moving when it should be at rest

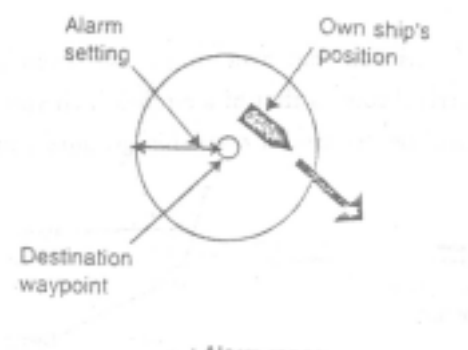

: Alarm range

*Figure 7-5 How the anchor watch alarm works* 

Before setting the anchor watch alarm set present position as destination waypoint

Press the [MENU] key twice to open the main menu

Place the cursor on the "ALARMS"

Press the [ENT] key

If "ANC" is in the middle of the first line press  $\triangleright$  to set alarm range If it is not press the [ENT] key The display shown in Figure 7-4 appears Select "ANC" and press the[ENT]key

Press the [ENT] key

Enter the alarm range (0.01—99.99nm) with the cursor keys

Press the [ENT] key

Press the [MENU] key

When own ship drifts more than the range set here the buzzer sounds and the message "ANC ALARM !" appears

To disable the alarm, select "OFF" at step 4

# **B) Cross Track Error (XTE) Alarm**

The XTE alarm warns you when own ship is 0ff its intended course

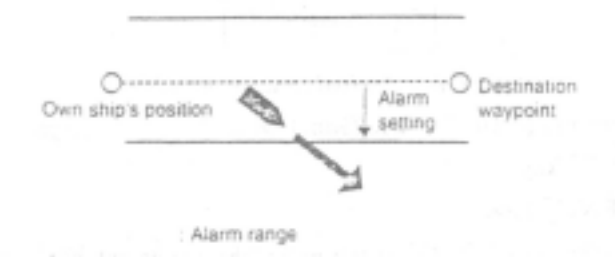

#### *Figure 7-6 How the XTE alarm works*

Press the [MENU] key twice to open the main menu

Place the cursor on the "ALARMS"

Press the [ENT] key to display the ALARMs menu

Press  $\blacktriangledown$  to select XTE and press the [ENT] key

Select "ON" and press the [ENT] key

Press the [ENT] key

Enter alarm range with the cursor keys

Press the [ENT] key

Press the [NENU] key

 When own ship strays form the intended track by the range set here the buzzer sounds and message "XTE ERROR!" appears

To disable the alarm select "OFF" at step 4

# **C) Speed Alarm**

The speed alarm sounds when ship's speed is higher (or within) the alarm range set Press the [MENU] key twice to open the main menu Place the cursor on the "ALARMS" Ptess the [ENT] key On the SPEED line select "IN" or "OVER"

IN Alarm sounds when speed is within range set

OVER Alarm sounds when speed is higher than range set

Press the [ENT] key

Enter speed with the cursor keys

Press the [ENT] key

Press the [MENU] key

When the alarm setting is violated the buzzre sounds and the message "SPD

 $\int \text{L} \sin \theta \, d\theta$  — 47

#### ALARM!"appears

To disable the alarm select "OFF" at step 4

#### **D) When"BATTERY!" message appears**

```
— 48 - Jason Chong
  When "BATTERY!" message appears see 9.6 Buttery
 (7)1)(CALCULATION) (WAYPOINTS)
(FROM) ENT (TO)
二次 ENT,输入终点的名称或参数,速度输入方式选自动(AUTO)或人工(MAN),在人工
                    (RNG) (BEARING)(TTG) (ETA)(2)(CALCULATION) (ROUTE)
            (AUTO) (MAN)(RNG) (BERAING) (TTG)
   (ETA)(8)(SATELLITE)
 (9)GPS (GPS SETUP)
        (SYSTEM SETUP) (DATUM) (nm kt)
(TIME DIFF)
 3 NavTrac GPS
 (1) POWER
(2)(3) POSITION
(SOG) (SOG) (COG)(CTW) (XTE) (GPS EXT DR)
MENU(4) COURSE SPEED
(SOG) (COG) (CTW) (XTE)COG SOG HDG SPD CTW DTW
 4 NavTrac GPS
```
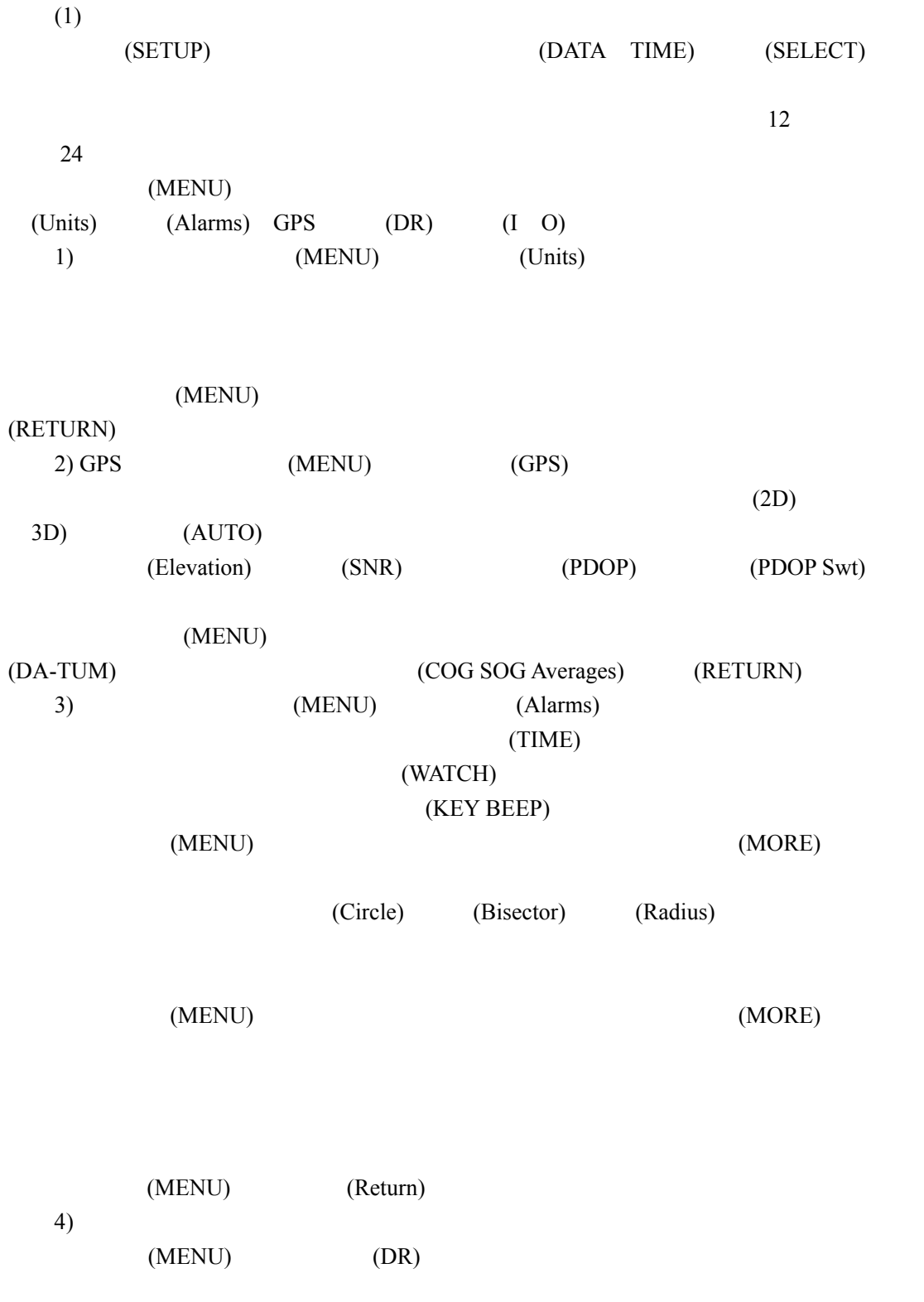

 $Jason Chong$  — 49

—

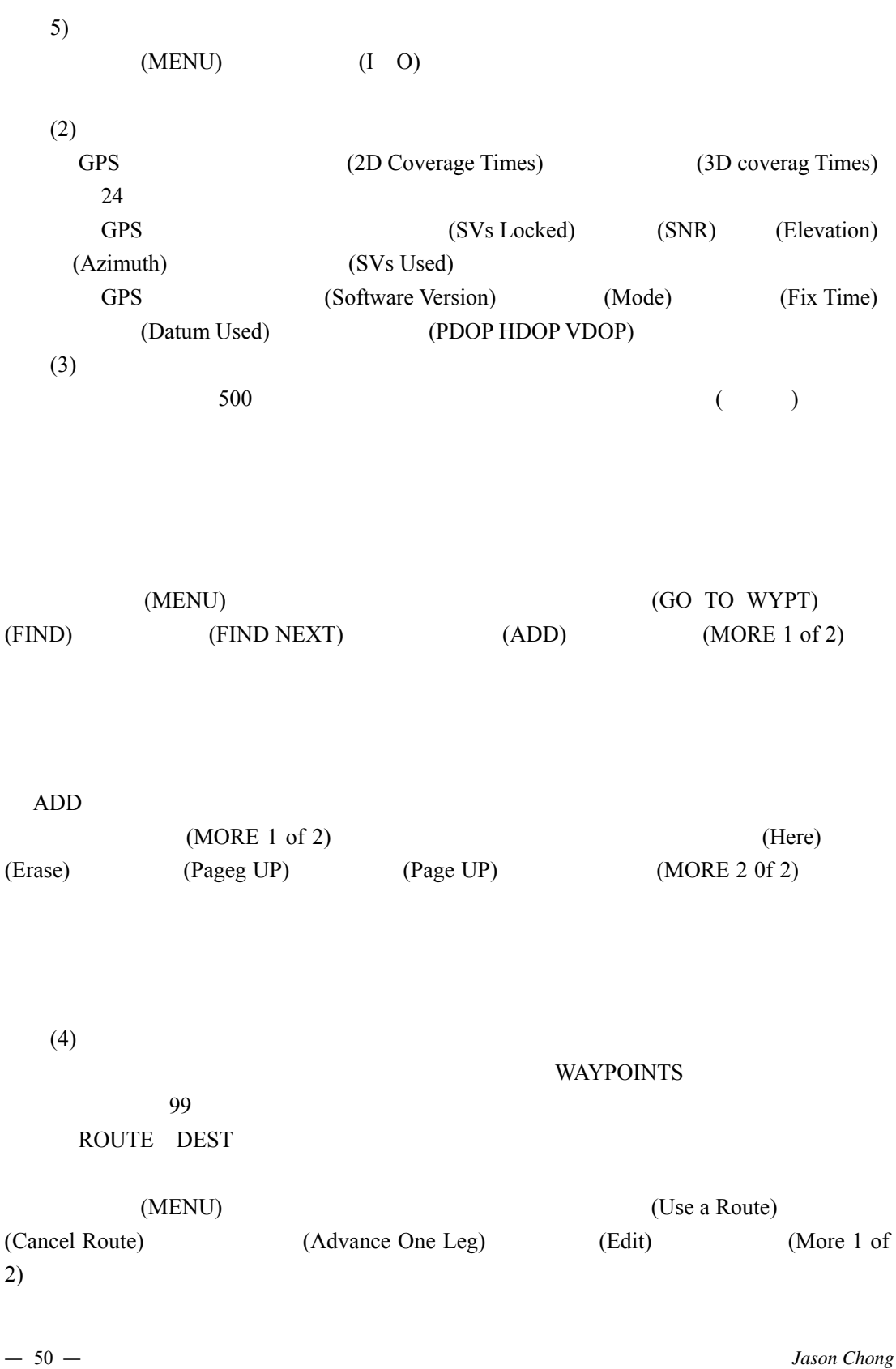

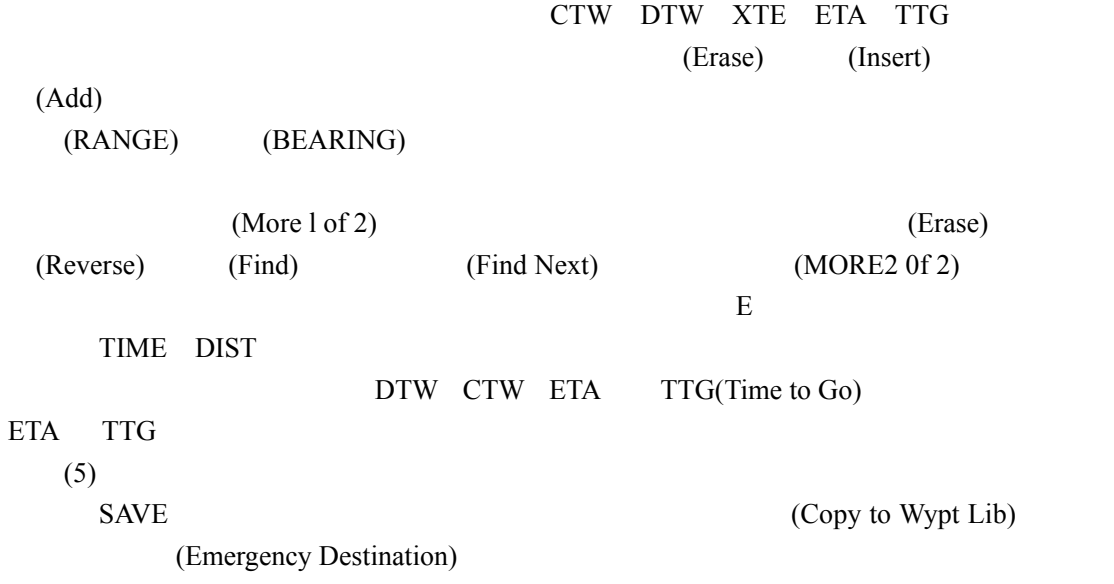

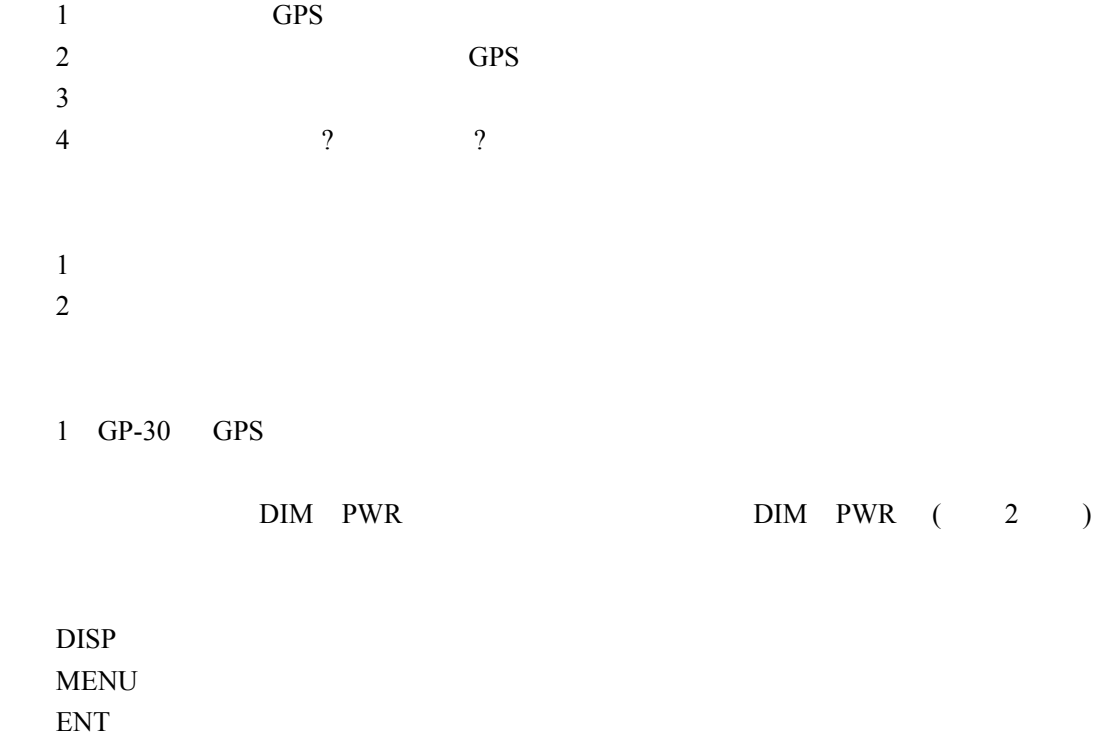

GOTO

MARK MOB  $\epsilon$ 

 $Jason Chong$  — 51

—

 $)$ 2 NavTrae GPS

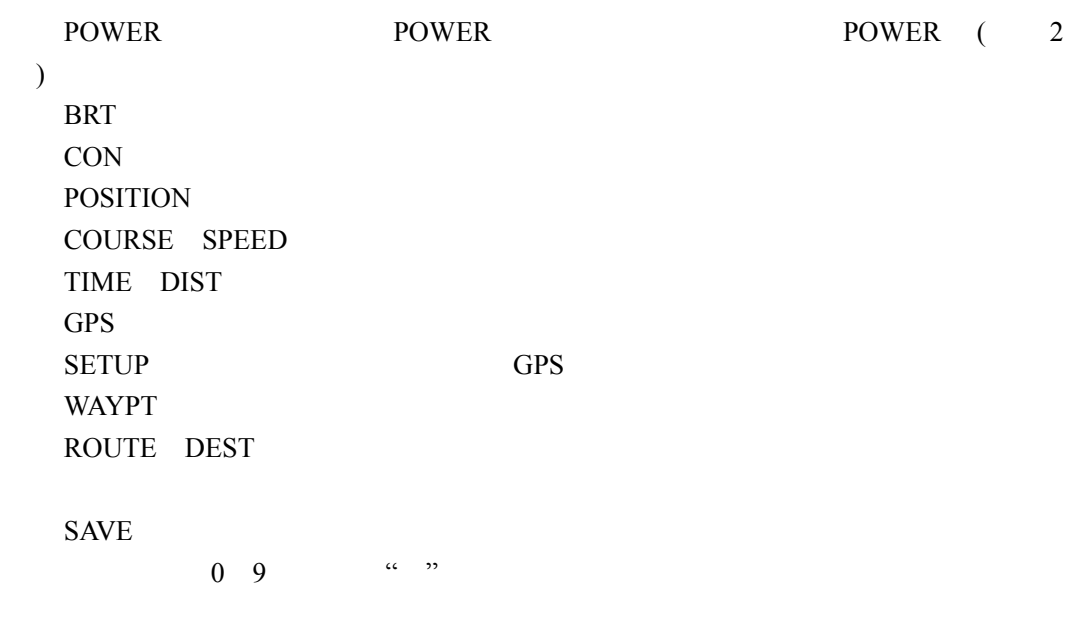

MENU: A CONSERVERS TO A LOCAL SERVERS TO A LOCAL SERVERS TO A LOCAL SERVER OF SALES IN A LOCAL SERVER OF SALES